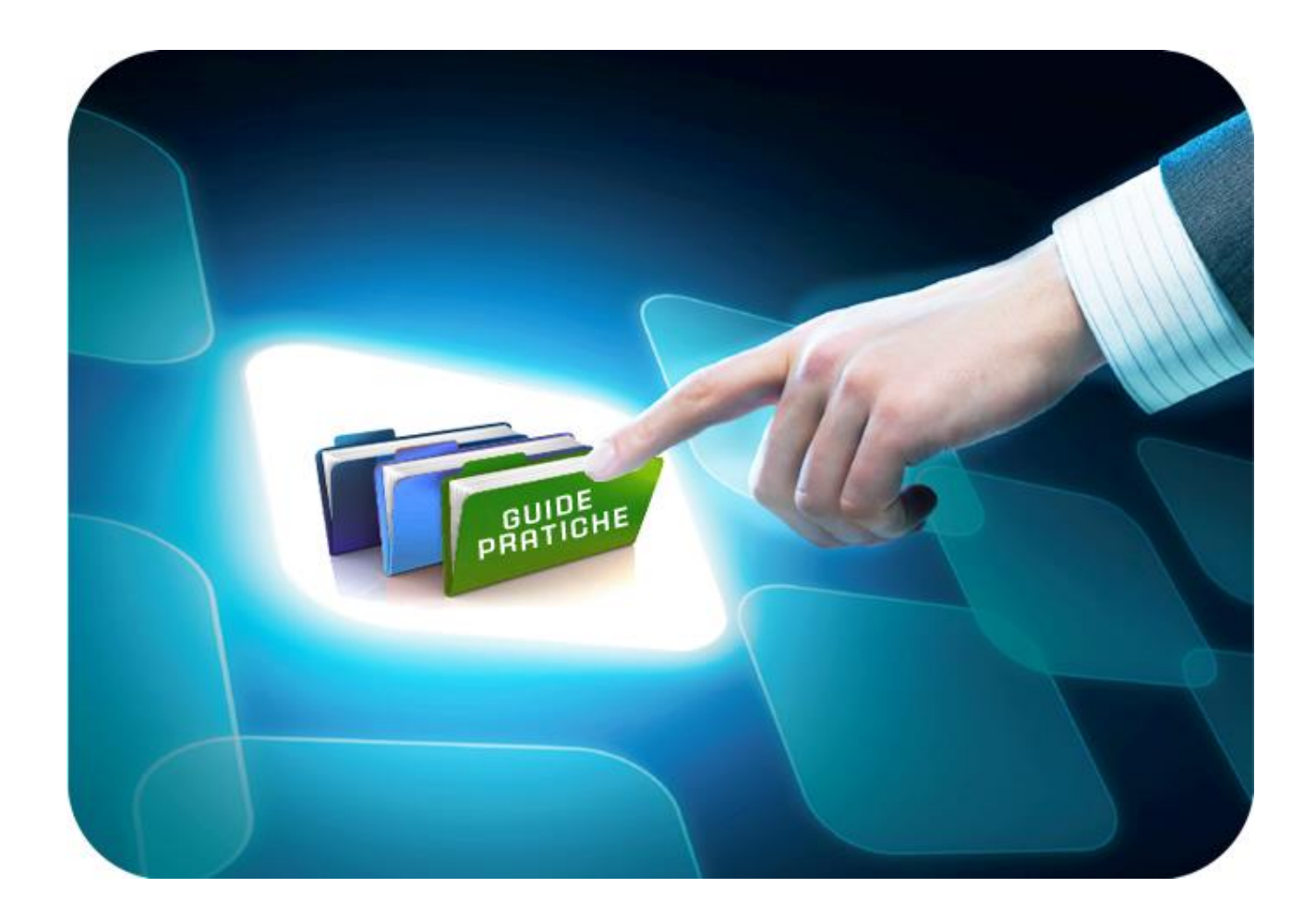

# **LINEE GUIDA PER GLI ENTI ADERENTI**

# **Gare Informali**

Versione 5.6 del 05/04/2022

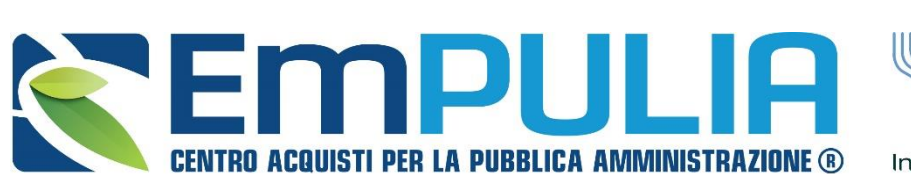

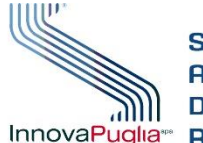

SOGGETTO **GGREGATORE DF** InnovaPuglia<sup>®</sup> REGIONE PUGLIA

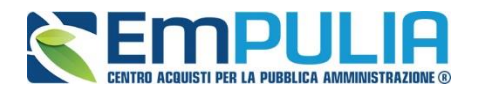

# **Indice**

 $\overline{\phantom{a}}$ 

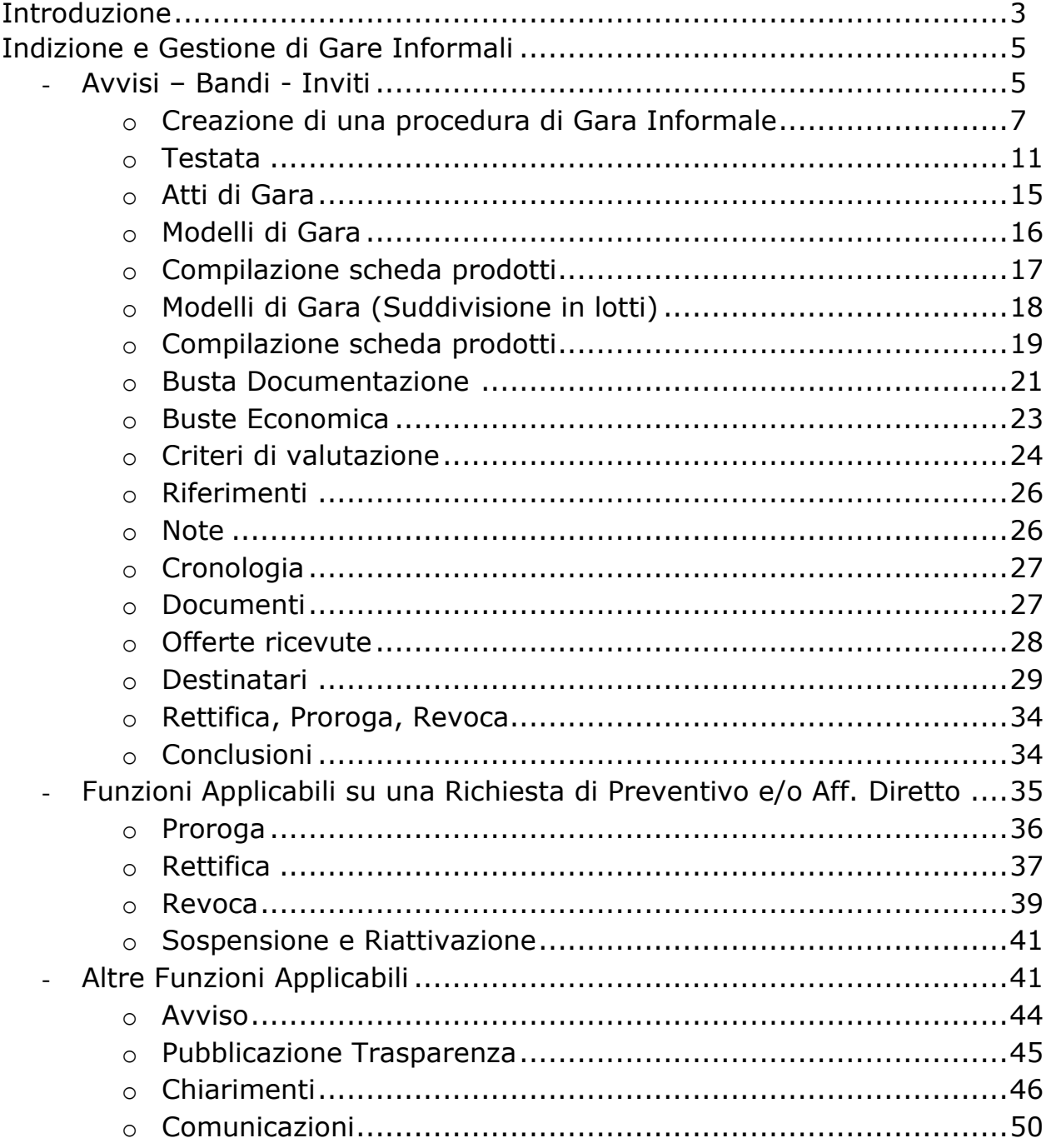

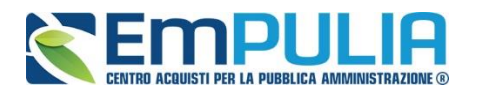

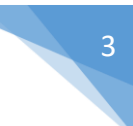

# **Introduzione**

#### *Che cosa descrive il documento e perché è utile*

Il documento si occupa di delineare in modo dettagliato ed essere di supporto su tutti i passaggi che una STAZIONE APPALTANTE deve compiere per *Creare, Pubblicare e Valutare* una GARA INFORMALE

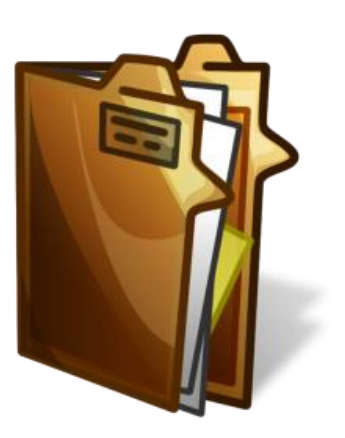

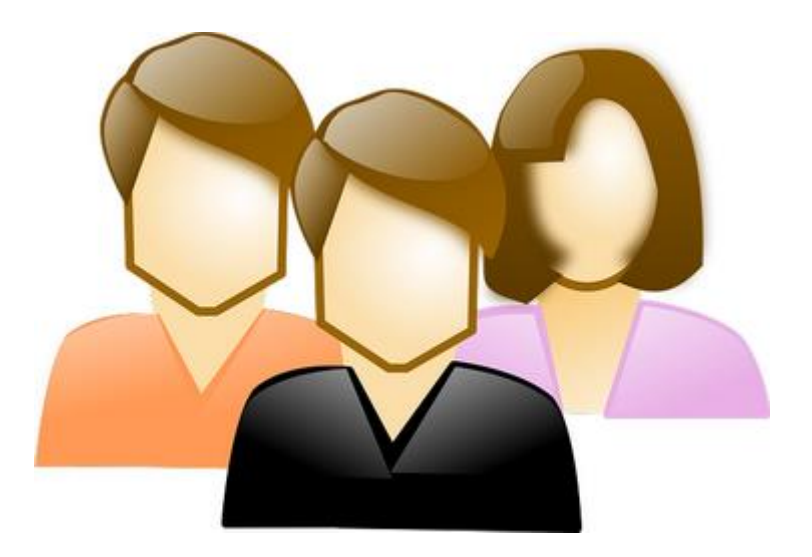

#### *A chi è riservato*

Il seguente documento è rivolto alle STAZIONI APPALTANTI , con precisione ai R.U.P. ( Responsabili Unici Procedimento) e agli Istruttori.

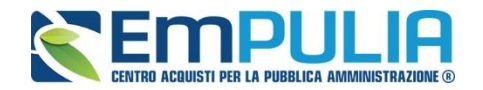

#### *Cos'è una Gara Informale?*

E' una procedura di acquisto svolta in maniera "INFORMALE" cioè caratterizzata da formalismi e adempimenti meno pervasivi sia per la STAZIONE APPALTANTE sia per i fornitori e che riguarda acquisti "Economali". In concreto tale procedura può essere svolta mediante la piattaforma EmPULIA utilizzando le procedure di gara denominate "Richieste di Preventivo" o "Affidamento diretto".

La STAZIONE APPALTANTE, attraverso le citate procedure richiede, agli operatori economici iscritti all'Albo di presentare una propria offerta. Alla scadenza dei termini di presentazione delle offerte, la STAZIONE APPALTANTE si occuperà di valutare le stesse attraverso Procedura di Aggiudicazione e di valutare l'offerta pervenuta.

Una gara informale è possibile gestirla sulla piattaforma EmPULIA attraverso diverse modalità di svolgimento:

- *Richieste di Preventivo:* è una tipologia di gara informale, disciplinata dall'art. 36 del D. Lgs n. 50/2016, che prevede la consultazione di due o più operatori economici.
- Affidamento diretto: è una procedura di gara disciplinata dall'art. 36, comma 2, lettera a) del D.Lgs. n.50/2016 secondo cui:" le stazioni appaltanti procedono, per importi inferiori a 40.000 euro, all'affidamento di servizi e forniture mediante affidamento diretto, adeguatamente motivato o, per i lavori, in amministrazione diretta".

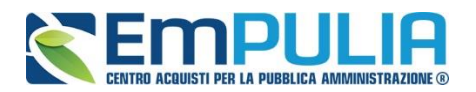

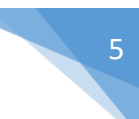

# **Indizione e Gestione di Gare Informali**

# **Avvisi-Bandi-Inviti**

*Il presente manuale illustra le attività che una Stazione Appaltante può effettuare dalla Creazione e Pubblicazione di una Gara Informale.*

Per accedere alla funzione *"Avvisi – Bandi – Inviti"* e visualizzare le eventuali Procedure di Gara già indette o in bozza, dal menu di sinistra dell'area riservata fare clic sul gruppo funzionale *"Procedure di Gara"* e quindi sulla prima voce *"Avvisi – Bandi - Inviti"*.

Verrà visualizzata la seguente schermata:

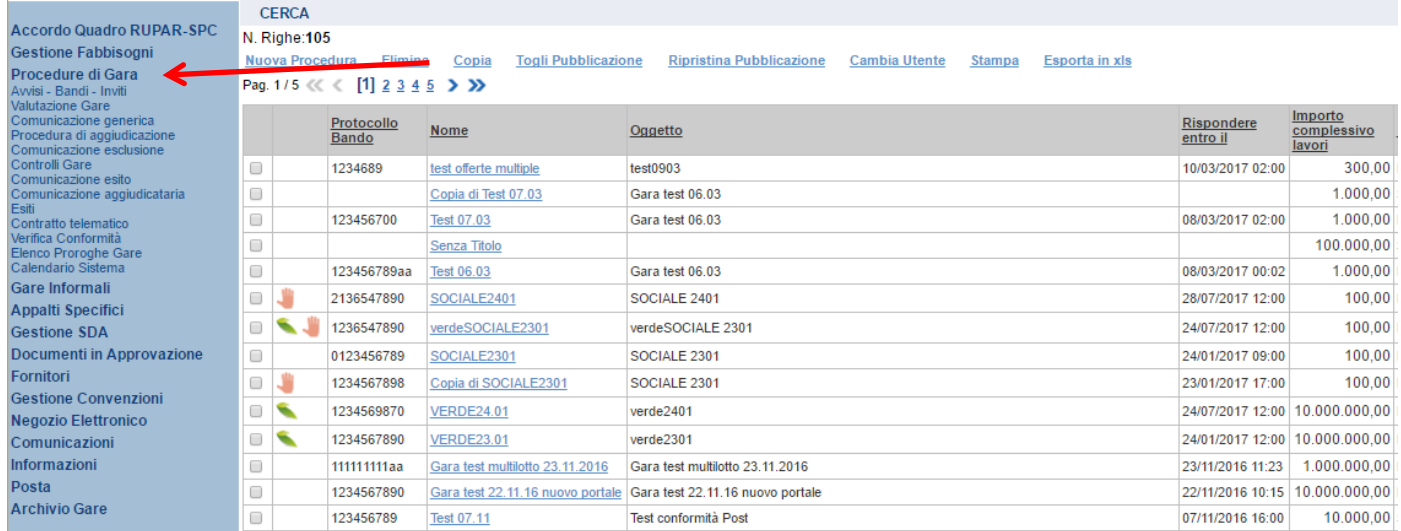

Nella parte alta della schermata, è presente innanzitutto un'area che consente all'utente di effettuare ricerche, in base ad uno o più criteri (es. Protocollo Bando, Nome, Appalto Verde, Appalto Sociale), tra le Procedure di Gara presenti nella lista.

Al centro, sotto l'area di ricerca, è riportata una toolbar in cui sono presenti i seguenti comandi: *"Nuova Procedura, Elimina, Copia, Stampa, Esporta xls".*

Sotto la toolbar viene presentato l'elenco in forma tabellare di tutte le Procedure di Gara predisposte e/o pubblicate dalla P.A., ordinate per data prevista di scadenza delle risposte **(dalla più recente alla meno recente).** Per ogni procedura è possibile visualizzare il dettaglio **(cliccando nome assegnato alla procedura)** e una serie di caratteristiche quali *"Protocollo* 

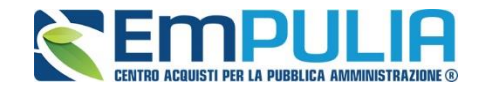

# *Bando", "Nome", "Oggetto", "Scadenza", "Importo", "N. Offerte ricevute" e "N. Quesiti ricevuti", "Stato".*

In particolare, lo stato che una Procedura di Gara può assumere è:

- *In Lavorazione: la Procedura di Gara è stata predisposta (Salvata) ed è in attesa di essere inviata;*
- *Pubblicato: la Procedura di Gara è stata inviata è quindi visibile agli Operatori Economici, che potranno presentare l'Offerta;*
- *In Esame: è stata avviata la procedura di aggiudicazione della Procedura di Gara;*
- *In Rettifica: la Procedura di Gara è in corso di rettifica;*
- *Rettificato: la Procedura di Gara è stata rettificata;*
- *Revocato: la Procedura di Gara è stata revocata.*

Gli Utenti che possono creare una Procedura di Gara devono inserire tutte le informazioni e la documentazione necessaria, come illustrato nei prossimi paragrafi, e inviarla per la pubblicazione della stessa.

È possibile inoltre eliminare una Procedura di Gara già salvata che si trova nello stato *"In lavorazione"*. Per effettuare l'eliminazione, è necessario selezionare dall'elenco la riga o le righe con le Procedure di Gara che si desidera cancellare e cliccare sul comando *"Elimina",* presente nella toolbar di gestione posta in alto. Un messaggio a video confermerà se l'operazione è avvenuta con successo.

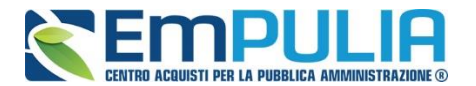

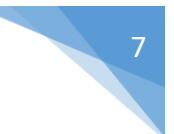

# **Creazione di una Procedura di Gara Informale**

Per creare una nuova Procedura di Gara Informale (Richiesta di Preventivo/Affidamento diretto), dalla toolbar presente nella schermata *"Procedure di Gara"*, illustrata precedentemente, fare clic sul comando *"Nuova Procedura"*. Verrà visualizzata una maschera come di seguito riportata:

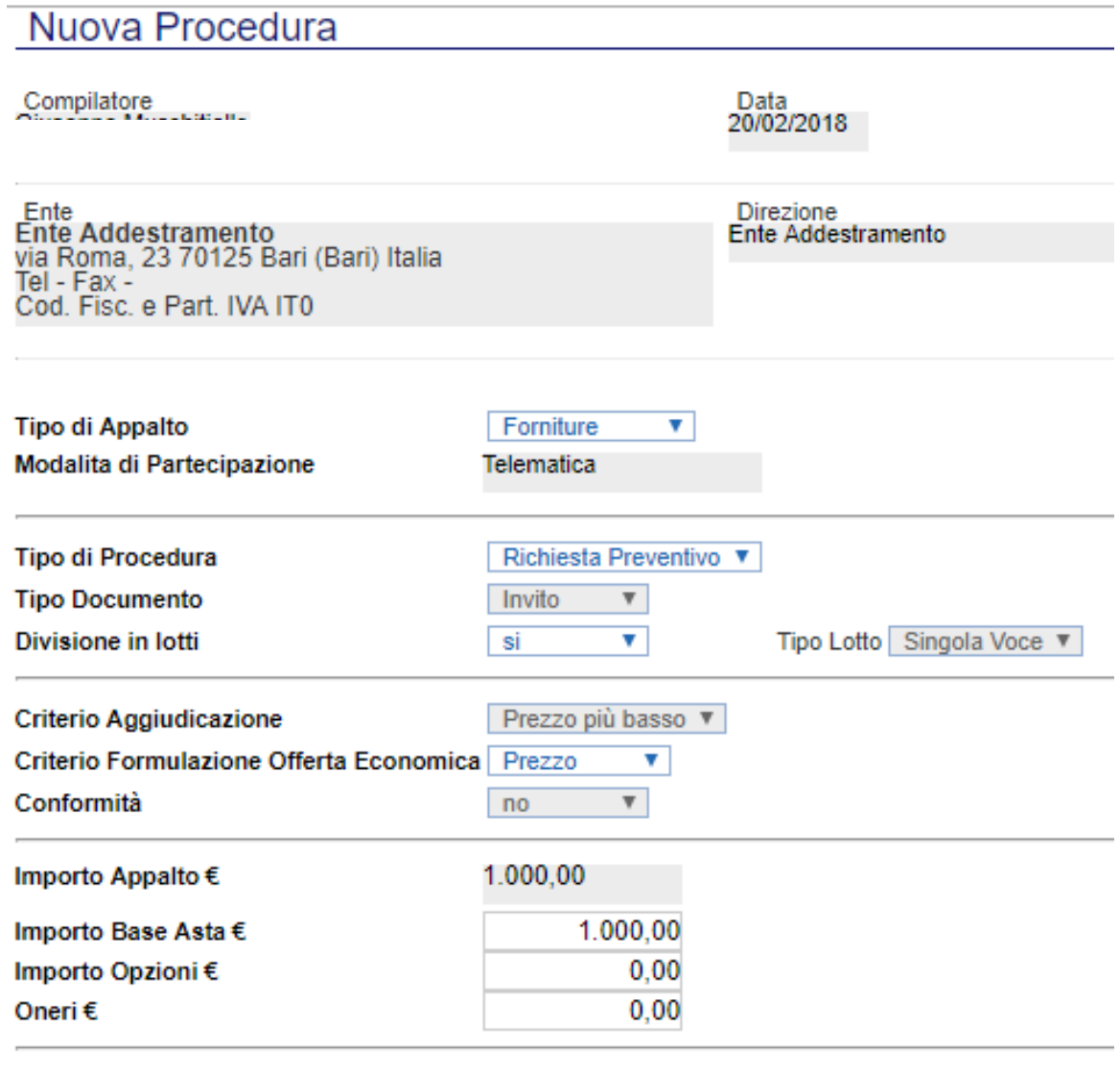

Crea Gara

Nella parte superiore della schermata sono riportate dal Sistema le informazioni relative al Compilatore, alla Data di creazione della Procedura di Gara e all'Ente di appartenenza.

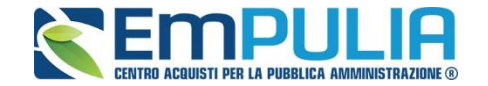

Seguono una serie di informazioni obbligatorie alcune delle quali precompilate dal Sistema per definire la tipologia del Bando e per avviare la creazione della Gara:

- *"Tipo di Appalto": in cui indicare se si tratta di Forniture, Servizi o Lavori (nel caso si selezioni Servizi o Lavori appare la tendina relativa alle concessioni da non prendere in considerazione e lasciare con il parametro di default "NO") ;*
- *"Modalità di Partecipazione": Telematica (Informazione precompilata );*
- *"Tipo di Procedura": Affidamento Diretto, Aperta, Negoziata, Richiesta di Preventivo(selezionare una voce tra: Affidamento Diretto o Richiesta di preventivo);*
- *"Tipo Documento": Avviso o Invito (Informazione precompilata);*
- *"Divisione in Lotti": indicare se la Gara è suddivisa in Lotti o meno* o *"NO"*
	- *La gara non prevede suddivisione in Lotti*
	- o *"SI"*

*La gara prevede suddivisione in Lotti* 

- *Tipo Lotto" :singola voce o multivoce (Informazione precompilata);*
- *"Criterio di Aggiudicazione" indicare se è al prezzo più basso, Offerta economicamente più vantaggiosa o al Costo Fisso (Informazione precompilata);*
- *"Criterio Formulazione Offerta Economica" indicare se è a prezzo o in percentuale:*
	- o *"Prezzo" l'Operatore Economico esprimerà la propria Offerta Economica in euro;*
	- o *"Percentuale" - l'Operatore Economico esprimerà la propria offerta economica in un ribasso percentuale;*
- *"Conformità" indicare Ex-Ante, Ex-Post, No (Informazione precompilata)*
- *"Importo Appalto €" è un campo che viene compilato automaticamente sommando i valori inseriti sui tre campi successivi "Importo Base Asta €" , "Opzioni €" e "Oneri €",*
- *"Importo Base Asta €" dove inserire appunto l'importo a Base Asta complessivo;*
- *"Importo Opzioni €" dove inserire l'importo di eventuali opzioni;*
- *"Oneri €" dove inserire eventuali Oneri applicabili (ad es: gli oneri per la sicurezza).*

Inserite tutte le informazioni richieste e facendo clic sul comando *"Crea Gara",* collocato in basso, verrà visualizzata la schermata di riferimento in base al "Tipo di Procedura" selezionato (Affidamento diretto o Richiesta di Preventivo).

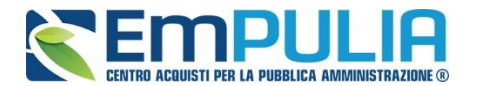

Il Sistema mostrerà un documento composto da una serie di schede: Testata, Atti, Modello di Gara o Lotti (a seconda se c'è suddivisone in lotti o meno), Busta Documentazione, Busta Economica, Criteri di Valutazione, Note Riferimenti, Cronologia, Documenti, Offerte Ricevute, Destinatari (in caso di affidamento diretto il sistema permette l'inserimento di un solo destinatario), Rettifica-Proroga-Revoca, come mostrato di seguito:

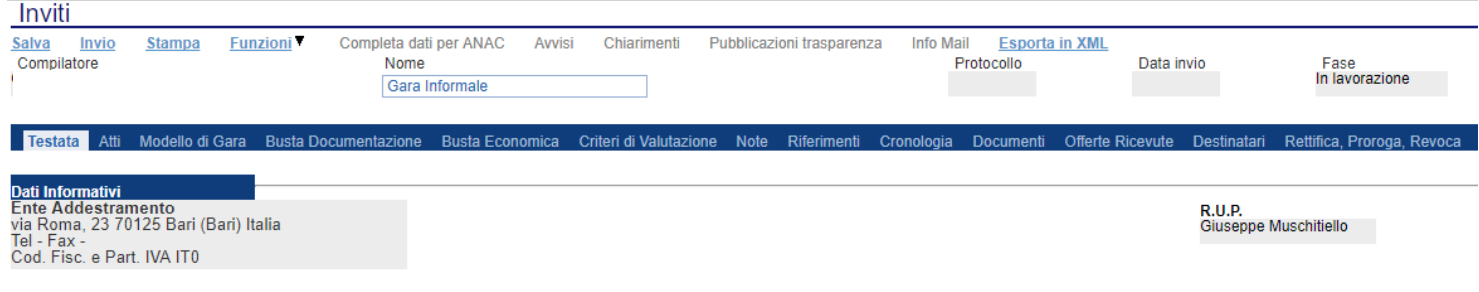

Nella toolbar per gestire la Gara in via di creazione sono presenti le seguenti voci:

- *"Salva" per salvare il documento durante la fase di compilazione. Il documento può essere ripreso in un secondo momento dalla lista degli Avvisi – Bandi – Inviti in lavorazione, nella schermata Procedure di Gara;*
- *"Invio" per pubblicare la Gara;*
- *"Stampa": per stampare il dettaglio della Gara visualizzata;*
- *"Funzioni": raccoglie una serie di comandi quali Rettifica, Revoca, Proroga, applicabili sulla Gara una volta pubblicata;*
- *"Completa dati per ANAC": adempimenti ANAC*
- *"Avvisi": possibilità di pubblicare con eventuale allegato un avviso relativo alla procedura di gara*
- *"Chiarimenti": per visualizzare gli eventuali quesiti ricevuti e/o creare chiarimenti di propria iniziativa. Il comando viene attivato solo dopo la pubblicazione della Gara;*
- *"Pubblicazioni Trasparenza": funzione per la pubblicazione degli esiti della gara*
- *"Info Mail": per visualizzare tutte le e-mail collegate alla Gara;*
- *"Esporta in XML": comando che genera un file xml contenente tutti i dati strutturati del bando*
- *"Chiudi": per chiudere il dettaglio della Gara e tornare alla schermata precedente.*

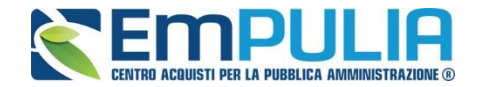

Immediatamente sotto la toolbar sono visibili le informazioni generali identificative della Gara, quali:

- *"Compilatore": chi ha creato la Gara;*
- *"Nome": intestazione della Gara (unico campo editabile. Si consiglia di inserire un titolo che consenta successivamente di identificare immediatamente la Gara); il sistema inserisce come valore iniziale "senza titolo"*
- *"Protocollo": compilato automaticamente all'atto dell'invio;*
- *"Data invio": compilato automaticamente all'atto dell'invio;*
- *"Fase": Fase in cui si trova la Gara.*

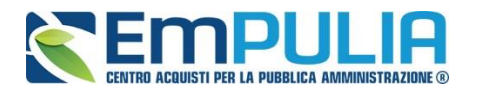

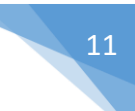

*Di seguito una descrizione delle schede che compongono la procedura di gara:*

# *Testata*

La scheda *"Testata"* è composta da più sezioni, in cui vanno inseriti diversi dati obbligatori *(indicati da etichette in grassetto)*. In base alle impostazioni del Bando, alcuni parametri potrebbero essere già compilati e non modificabili.

# *Sezione "Dati Informativi"*

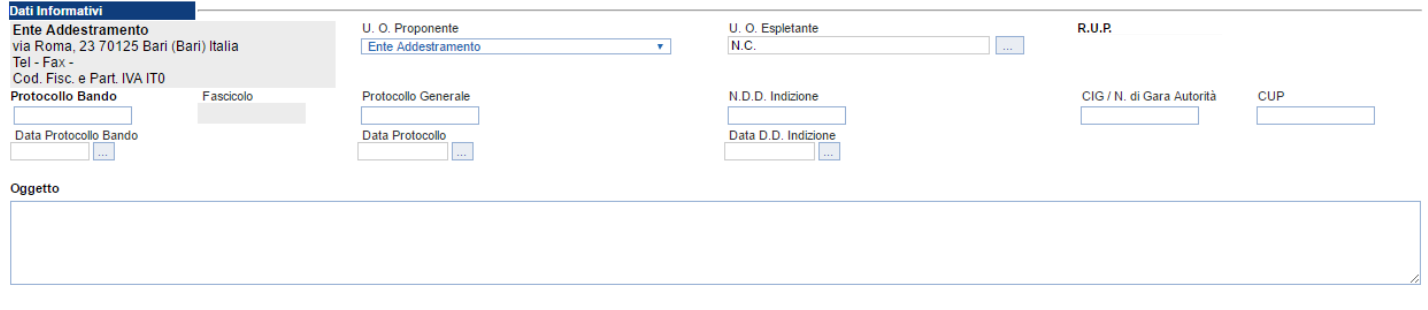

La sezione *"Dati Informativi*" contiene le seguenti informazioni editabili:

- *"Protocollo Bando";*
- *"Protocollo Generale";*
- *"Numero determina di indizione";*
- *"C.I.G.";*
- *"CUP";*
- *"Dara Protocollo Bando";*
- *"Data Protocollo";*
- *"Data determina di indizione";*
- *"Oggetto": descrizione breve del Bando.*

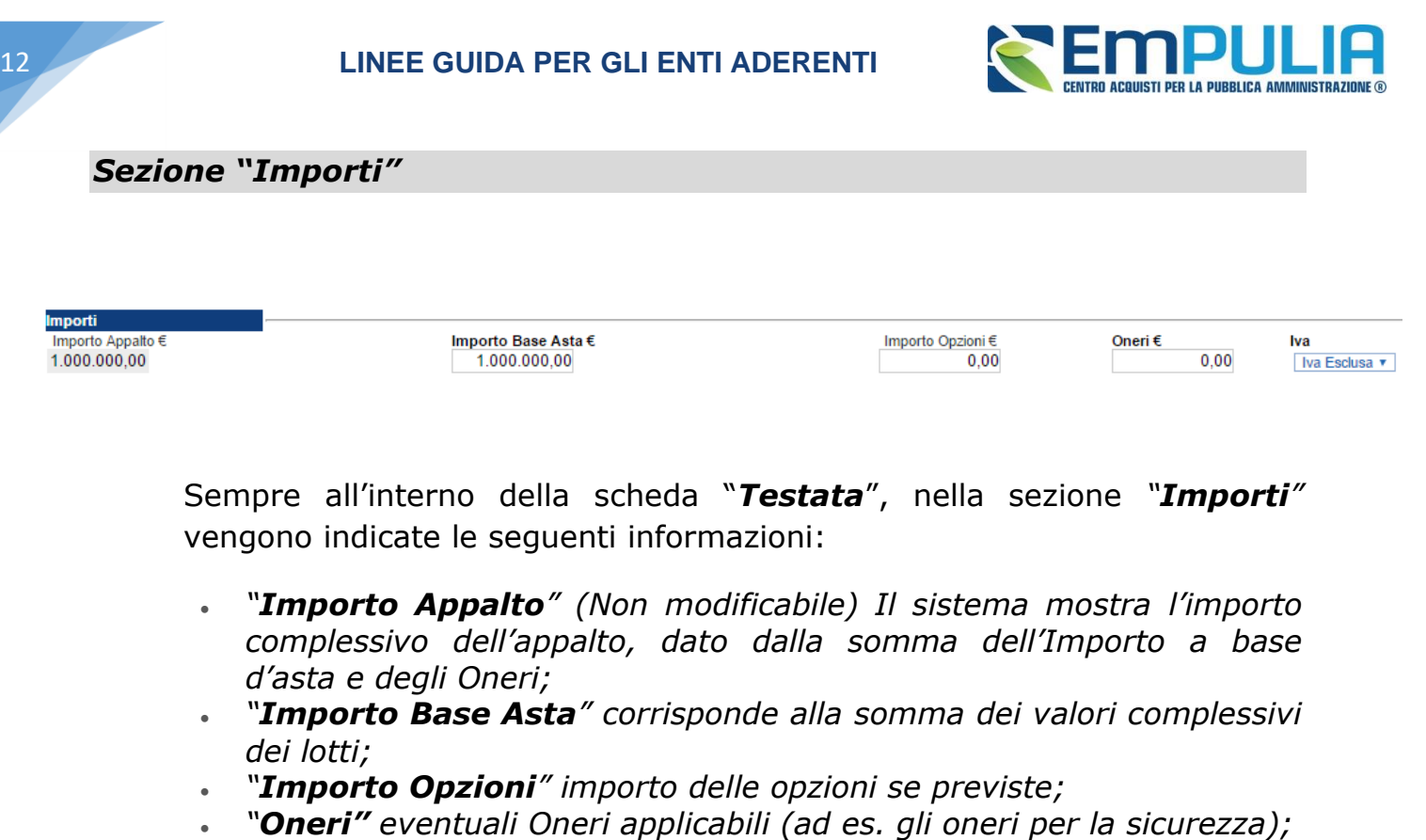

• *"IVA" indicazione se l'Offerta è o meno al netto dell'IVA.*

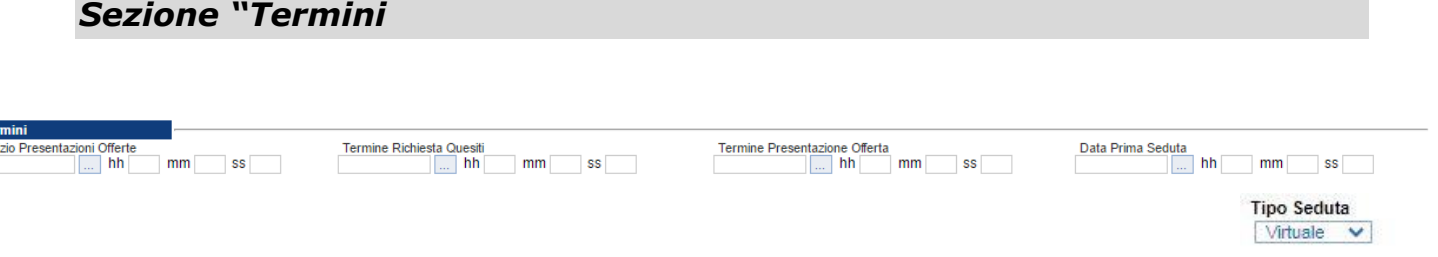

Nella sezione "*Termini*" andranno indicate le seguenti informazioni:

- *"Inizio Presentazione Offerte": data a partire dalla quale gli operatori possono presentare le offerte;*
- *"Termine Richiesta Quesiti": data entro la quale le imprese possono inviare quesiti;*
- *"Termine Presentazione Offerta": data entro la quale le imprese possono inviare la propria offerta.*
- *"Data Prima Seduta": data della prima seduta pubblica di apertura delle offerte presentate dagli Operatori Economici.*
- *"Tipo Seduta": impostata come default a "Virtuale" ma selezionabile come "Pubblica".*

*N.B.: Per gli Affidamenti Diretti è possibile impostare la data relativa ai rispettivi termini sopra elencati uguale a quella di invio dell'invito (al fine di completare la procedura nell'arco dello stesso giorno). Tale operazione invece per le Richieste di Preventivo prevede la selezione dell'opzione "Appalto in emergenza" nelle "Informazioni Aggiuntive".* 

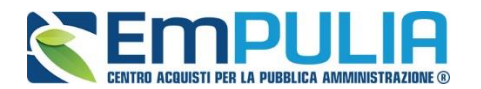

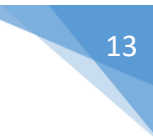

ModalitadiPartecipazione Telematica Offerte Anoma Seleziona v

### *Sezione "Criteri"*

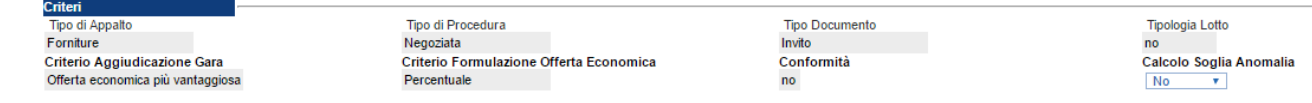

Nella sezione *"Criteri",* la maggior parte delle informazioni risulteranno in sola lettura, in quanto riportano quanto definito nella fase precedente:

- *"Tipo di Appalto";*
- *"Tipo di Procedura";*
- *"Tipo Documento";*
- *"Tipologia Lotto";*
- *"Modalità di partecipazione";*
- *"Criterio Aggiudicazione Gara";*
- *"Criterio Formulazione Offerta Economica";*

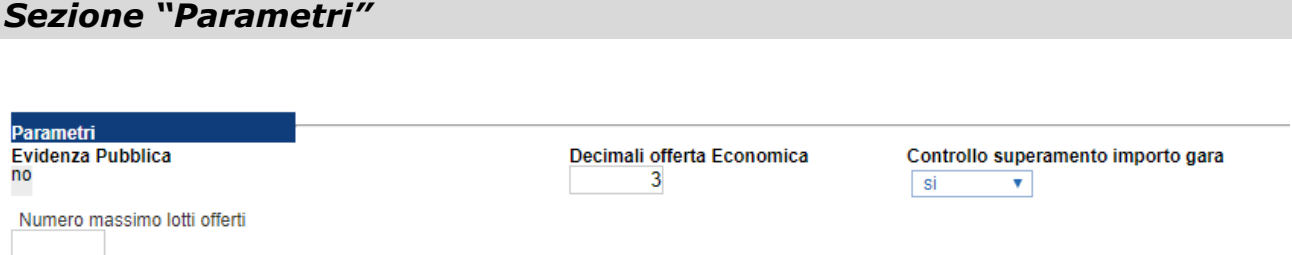

Nella sezione *"Parametri"*, infine, verranno indicate le seguenti informazioni **(in parte già definite nella fase precedente):**

- *"Evidenza Pubblica" (impostato a "NO");*
- *"Decimali offerta economica" per indicare il n° di decimali che il sistema deve considerare per la presentazione dell'offerta economica da parte dell'O.E.;*
- *"Controllo superamento importo gara" permette se impostato a "no" di disabilitare il controllo sulla base asta. Il fornitore ha possibilità di imputare un offerta superiore alla base asta massima definita dalla stazione appaltante senza essere escluso in fase di valutazione;*
- *"Numero massimo Lotti offerti": che consente di limitare la partecipazione a un numero massimo di lotti in caso di gara multilotto*

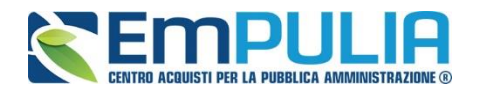

#### *Sezione "Informazioni Aggiuntive"*

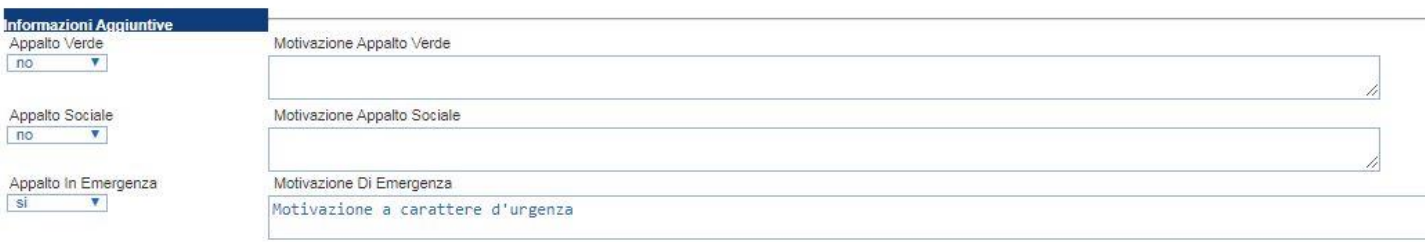

Nella sezione *"Informazioni Aggiuntive"* andranno indicate le caratteristiche della Gara:

- *"Appalto Verde" (SI / NO)*
- *"Motivazione Appalto Verde" Breve descrizione che illustra perché la Gara viene classificata come Appalto Verde;*
- *"Appalto Sociale" (SI / NO)*
- *"Motivazione Appalto Sociale" Breve descrizione che illustra perché la Gara viene classificata come Appalto Sociale;*
- *"Appalto in Emergenza" (SI / NO) Impostando la tendina "Appalto in Emergenza" su "Si" è data possibilità all'Ente di poter inviare una gara le cui date di:*
	- *"Inizio Presentazione Offerte";*
	- *"Termine Richiesta Quesiti";*
	- *"Termine Presentazione Offerta";*
		- *"Data Prima Seduta";*

*siano relative alla stessa data di invio dell'Invito.*

• *"Motivazione di emergenza" Breve descrizione che illustra perché la Gara viene classificata come Appalto in emergenza;*

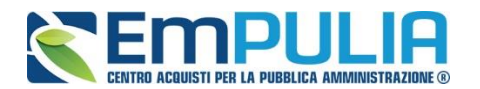

Allegato

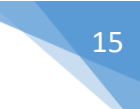

# **Atti di Gara**

Dopo aver compilato tutti i valori richiesti nella scheda *"Testata",* è possibile passare alla scheda *"Atti",* cliccando sulla omonima etichetta. Nella scheda *"Atti"* dovrà essere **allegata la documentazione di gara (disciplinare, capitolato tecnico).** E' possibile inserire anche gli eventuali modelli per le dichiarazioni che gli Operatori Economici devono allegare in fase di presentazione dell'Offerta.

.<br>Modello di Gara Rusta Documentazione Rusta Economica Criteri di Valutazione Note Riferimenti. Cronologia Documenti. Offerte Ricevute. Rettifica Prorona Revoca.

Aggiungi documentazione Elenco documenti El... Descrizione

> Attraverso, il comando *"Aggiungi Documentazione"* si può predisporre una riga da completare con la *"Descrizione"* e il relativo "*Allegato"* selezionato dal proprio PC. Ripetere l'operazione tante volte per quanti sono i documenti di gara che si desidera inserire. I documenti inseriti possono essere firmati digitalmente o meno. Per eliminare una riga, fare clic sull'icona del cestino.

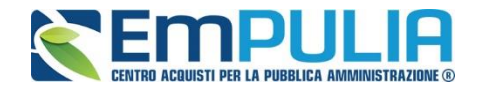

### **Modelli di Gara**

- **Modelli di Gara** *(in caso di gara informale senza suddivisione in lotti)*

Nella scheda *"Modelli di Gara"* vanno indicati i beni e servizi oggetto del bando, le quantità, le basi d'asta, secondo il procedimento di seguito indicato.

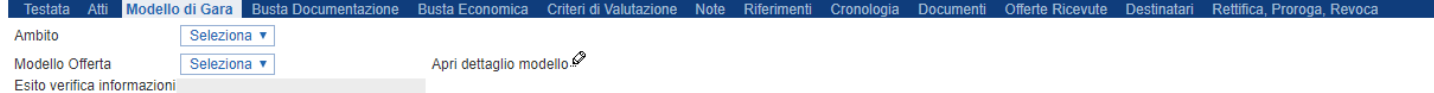

Aggiungi Verifica Informazioni **Elenco Prodotti** 

- Selezionare dalla lista proposta l'"**Ambito**" per cui si intende effettuare la Gara Informale;
- Selezionare il *"Modello Offerta"* dalla lista presentata nel menu a tendina*. (La lista varia a seconda dell'Ambito precedentemente selezionato)*. A seconda del *"Modello Offerta"* prescelto, comparirà nella parte inferiore della schermata una tabella con le voci e gli attributi utili a specificare i beni/servizi/lavori oggetto della Gara (es: Descrizione, unità di misura, quantità, campi testuali o numerici a compilazione libera);

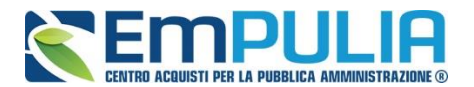

<span id="page-16-1"></span>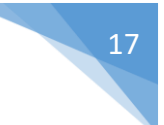

# **Compilazione della scheda Prodotti**

<span id="page-16-0"></span>L'*"Elenco Prodotti"* varia in base al modello scelto e potrà essere compilato direttamente a video. Il Sistema inserisce in automatico la prima riga della tabella e consente di inserire altre righe con le stesse caratteristiche, cliccando sul comando *"Aggiungi".*

# **N.B.: Non modificare il valore impostato in automatico dal sistema in "Numero Riga".**

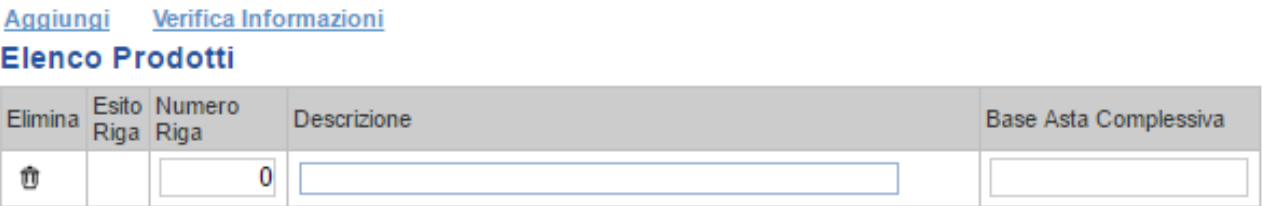

*Terminata la compilazione della/e righe, cliccare sul comando "Verifica Informazioni" per controllare che tutti i campi obbligatori siano stati compilati.*

*In caso di anomalie il Sistema ne darà evidenza nella colonna "Esito Riga".* 

Correggere quindi le informazioni errate e cliccare sul comando *"Verifica Informazioni"* per eseguire nuovamente i controlli di Sistema.

E' possibile eliminare una riga cliccando sull'icona del cestino in corrispondenza della colonna "**Elimina**".

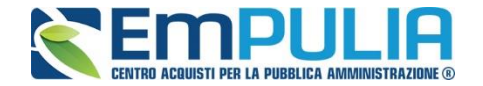

- **Modelli di Gara** *(in caso di gara informale con suddivisione in lotti a singola voce)*

Nella scheda *"Modello di gara"* vanno indicati i beni e servizi oggetto del bando, le quantità, le basi d'asta, secondo il procedimento di seguito indicato.

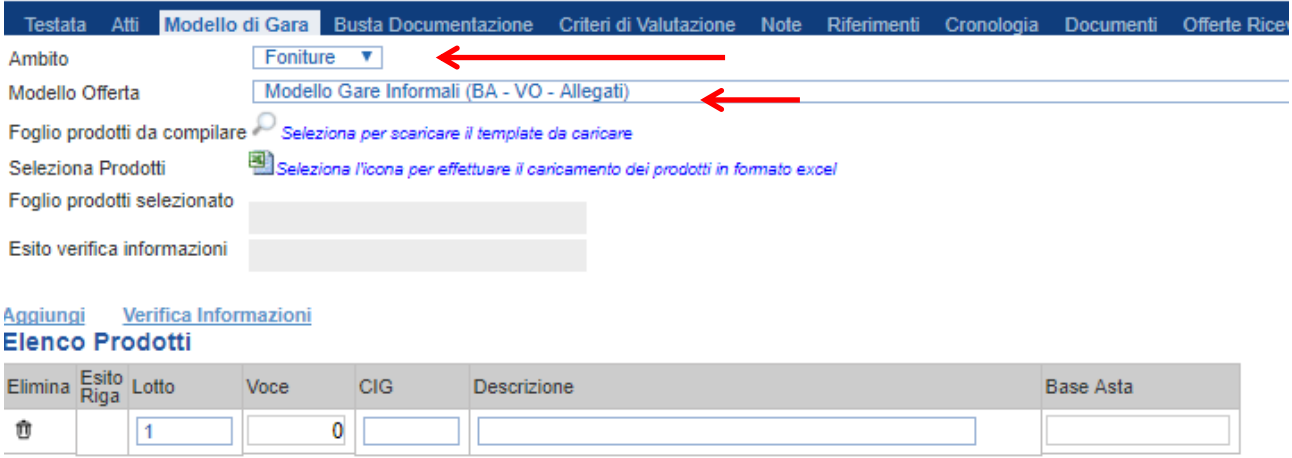

- Selezionare dalla lista proposta l'"**Ambito**" per cui si intende effettuare la Gara Informale;
- Selezionare il *"Modello Offerta"* dalla lista presentata nel menu a tendina*. (La lista varia a seconda dell'Ambito precedentemente selezionato)*. A seconda del *"Modello Offerta"* prescelto, comparirà nella parte inferiore della schermata una tabella con le voci e gli attributi utili a specificare i beni/servizi/lavori oggetto della Gara (es: Descrizione, unità di misura, quantità, campi testuali o numerici a compilazione libera);

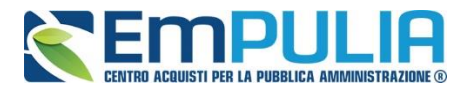

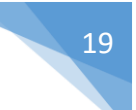

# **Compilazione della scheda prodotti**

L'*"Elenco Prodotti"* potrà essere compilata in uno dei due seguenti modi possibili:

- *[Compilazione dell'Elenco prodotti direttamente a video](#page-16-0) (preferibile nel caso si debbano caricare pochi lotti)*
- *[Caricamento dell'Elenco Prodotti tramite l'xlsx](#page-18-0) (preferibile nel caso si debbano caricare numerosi lotti)*

•

Di seguito verranno descritte le due procedure.

Compilazione dell'elenco prodotti direttamente a vide. Per inserire delle righe, cliccare sul comando *"Aggiungi"* tante volte quanti sono i lotti da caricare.

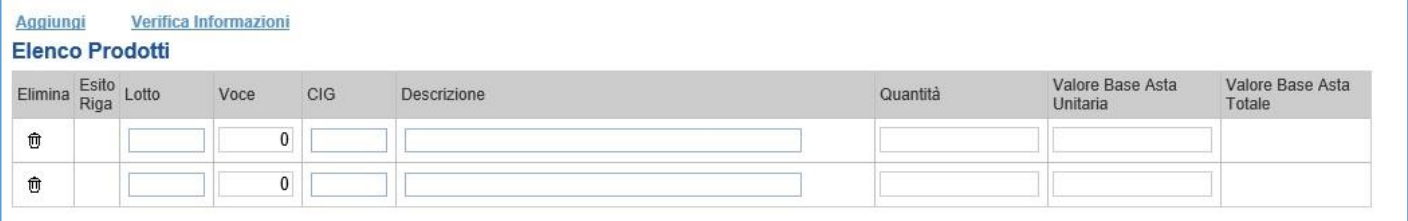

Come si può notare dall'immagine, le colonne impostate nel modello come *"Calcolate"* **(Nel nostro esempio è "Valore base d'asta Totale")**, non saranno editabili e verranno automaticamente compilate dal sistema che moltiplicherà la *"Quantità" ed il "Valore Basta Asta Unitaria"* **come da modello.**

Compilare quindi le informazioni inserendo il n° del Lotto, la Voce (N.B.: non modificare il valore relativo alla voce che deve essere sempre impostato a 0), il Cig, e tutti gli altri attributi definiti sul modello.

*Terminata la compilazione delle righe, cliccare sul comando "Verifica Informazioni" per controllare la correttezza dei dati inseriti.*

*In caso di anomalie il Sistema ne darà evidenza nella colonna "Esito Riga".* 

Correggere quindi le informazioni errate e cliccare sul comando *"Verifica Informazioni"* per eseguire nuovamente i controlli di Sistema.

<span id="page-18-0"></span>Il *"Valore a base asta Totale"* complessivo viene calcolato automaticamente dal sistema addizionando tutti i valori a base d'asta ricavati sulle righe successive. Se il totale calcolato non corrisponde a quello definito in testata, il sistema evidenzierà l'anomalia con un messaggio a video.

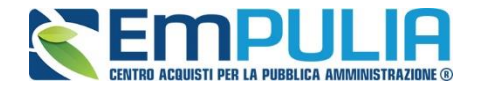

### **Caricamento dell'Elenco Prodotti tramite l'xlsx**

Come anticipato, è possibile scaricare il template per la compilazione degli articoli in Excel. Dopo aver selezionato l'Ambito e il Modello, facendo click sull'icona della lente **,** si potrà scaricare un *"modello .xlsx"* da compilare fuori piattaforma con la lista dei prodotti/servizi necessari come mostrato di seguito:

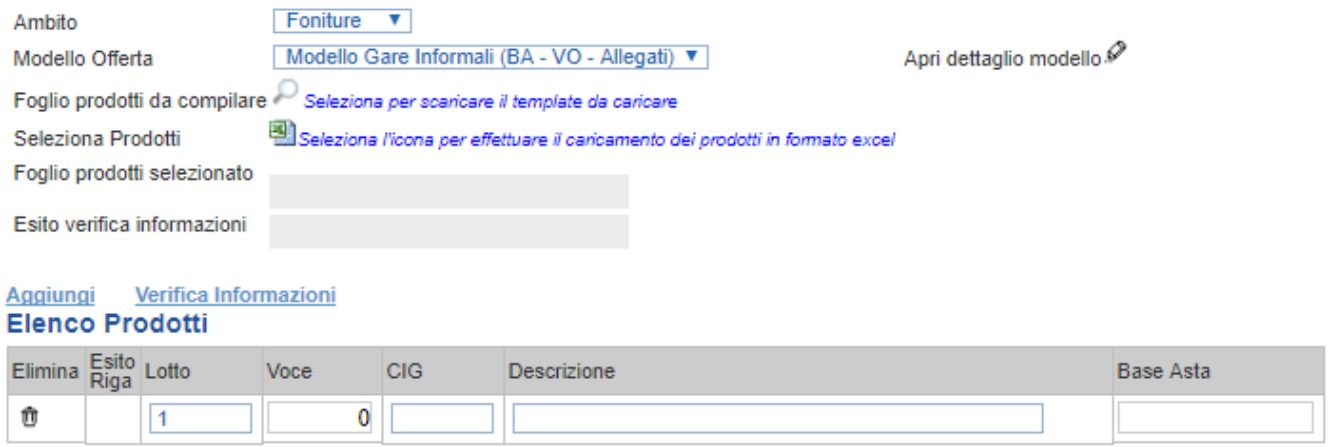

Dopo aver compilato la lista dei Lotti/Prodotti fuori piattaforma, è necessario ricaricare il file a Sistema facendo clic sull'icona  $\blacksquare$ , prestando attenzione all'*"Esito dell'operazione"*, indicato nell'apposito campo. Nel caso in cui alcuni lotti/prodotti non superino tali controlli di validazione, il Sistema segnalerà un errore indicando la correzione da apportare. In particolare, verrà mostrato il messaggio *"Informazione: il foglio Prodotti presenta anomalie"* e in corrispondenza della riga *"errata"* di ciascun articolo/servizio caricato nella griglia "*Elenco Prodotti"* apparirà l'icona <sup>o</sup> con il dettaglio sull'errore riscontrato. È possibile correggere eventuali errori direttamente a video come descritto in precedenza. *[\(Dettagli\)](#page-16-1)*

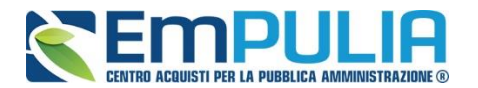

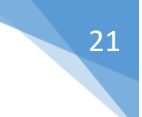

# **Busta Documentazione**

Nella scheda *"Busta Documentazione"* andranno specificate le dichiarazioni e la documentazione amministrativa che sarà richiesta all'Operatore Economico per sottomettere l'Offerta (per le indicazioni sul DGUE consultare la guida "Guida Ente - DGUE v.1.0" nella sezione "Guide Pratiche" del portale EmPULIA). La documentazione richiesta può essere indicata come obbligatoria o facoltativa, e per ogni documento richiesto può essere indicato se il file dovrà essere firmato digitalmente o no dal fornitore e se sono richiesti particolari tipi di file **(es. pdf, p7m, ecc.).**

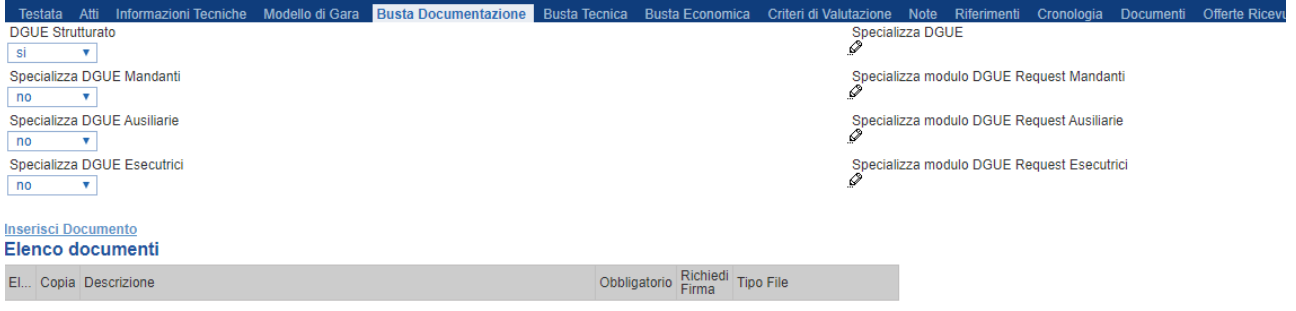

Il comando *"Inserisci documento"* consente di aggiungere una riga. Inserire dunque sulla riga appena creata la *"Descrizione"*, specificare se l'allegato è obbligatorio e se è richiesta la Firma Digitale, quindi ripetere l'operazione per ogni documento richiesto.

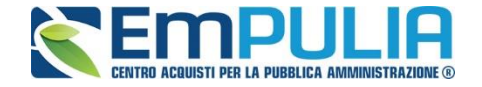

In automatico il Sistema inserisce come tipo file ammesso i formiati "pdf" e "p7m". Se si desidera specializzare i tipi di file ammessi, è sufficiente cliccare sull'icona **e** selezionare le estensioni ammesse, quindi confermare la scelta.

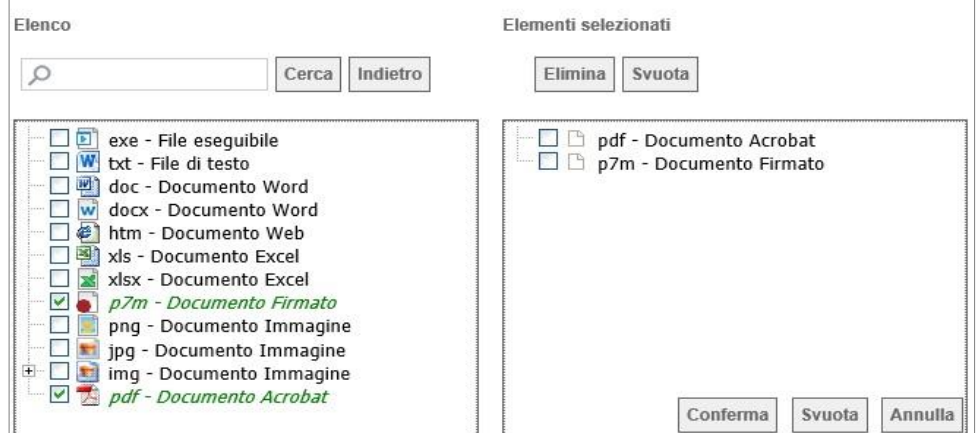

È possibile inoltre - mediante la funzione *"Copia"* - copiare una determinata riga per modificarne successivamente la descrizione e le altre caratteristiche.

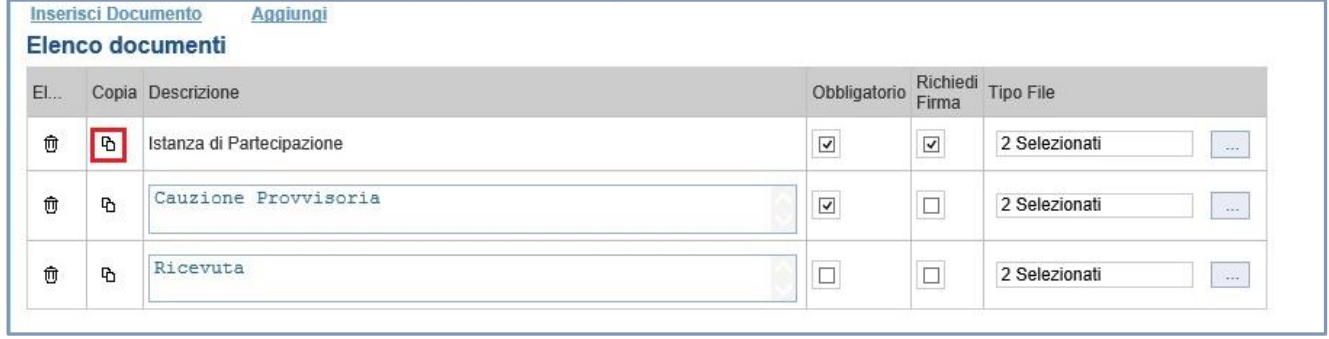

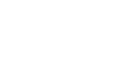

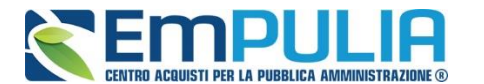

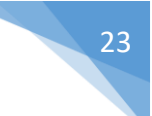

#### **Buste Economica**

La sezione "Busta Economica" viene autoalimentata nel momento in cui viene caricato e compilato l'Elenco Prodotti nella sezione "Modello di gara". Questa sezione darà l'evidenza delle informazioni da digitare e degli eventuali allegati che vengono richiesti in fase di creazione dell'offerta da parte degli operatori economici. E' possibile modificare i dati inseriti operando nella sezione "Modello di gara", confermando le operazioni attraverso il comando "Verifica Informazioni".

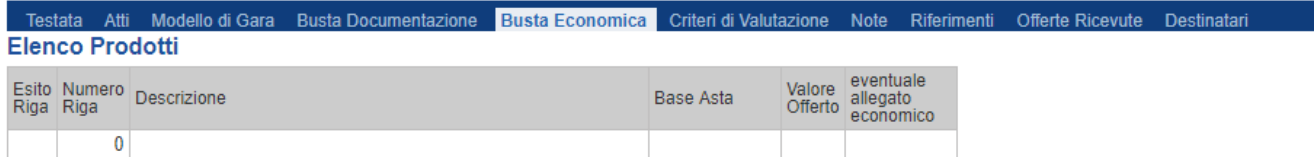

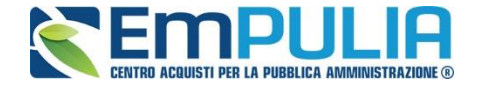

#### **Criteri di Valutazione (N.B.: sezione abilitata solo per le Richieste di Preventivo)**

La scheda *"Criteri di Valutazione"* consente di definire le modalità di assegnazione del punteggio economico. Il menu a tendina "Criteri Economici" permette di poter definire se la valutazione economica deve avvenire tenendo presente un unico criterio economico o più criteri economici. Il punteggio massimo indicato dal sistema è di 100.

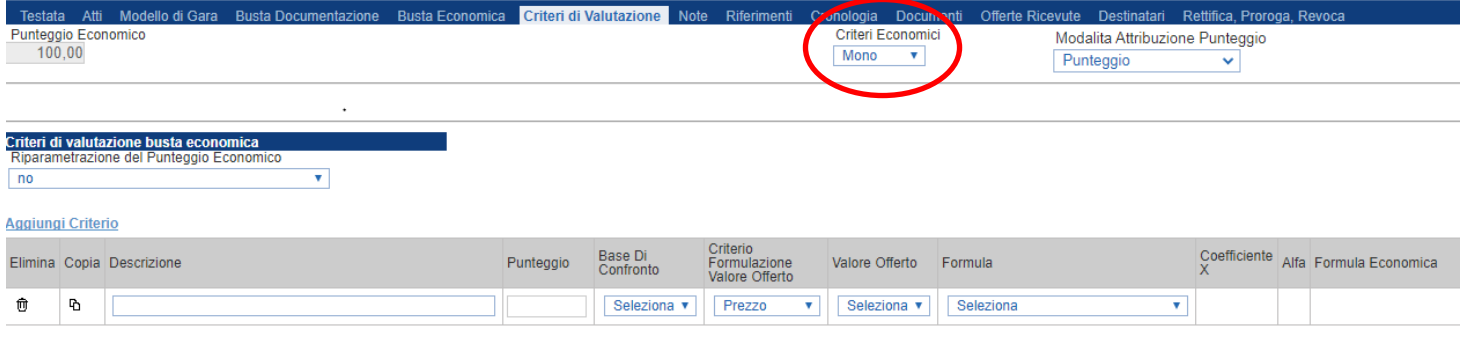

#### *Criteri di Valutazione della Busta Economica*

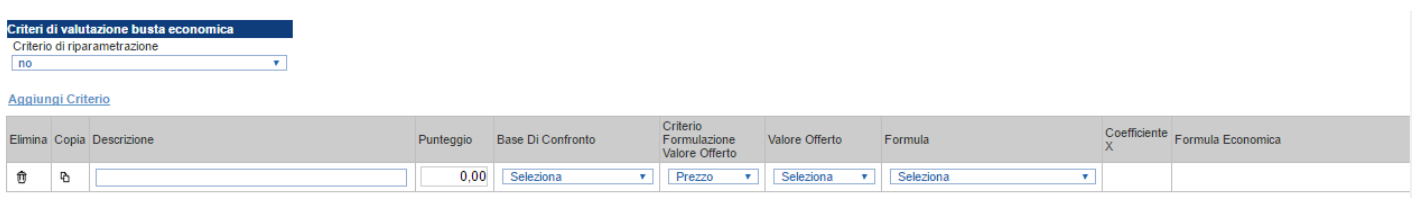

In questa sezione è possibile stabilire l'eventuale riparametrazione del punteggio economico selezionando uno dei possibili valori dalla lista Criteri di riparametrazione:

- *"No"*
- *"Riparametrazione Punteggio economico totale": il sistema effettua la riparametrazione del solo punteggio totale. Se sul totale è stato ottenuto il massimo punteggio almeno da un'offerente, la riparametrazione per il totale, non avrà alcun effetto.*
- *"Riparametrazione Criteri": il sistema effettua la riparametrazione esclusivamente dei criteri e non del totale. La riparametrazione viene eseguita sul singolo criterio di ogni offerta pervenuta.*

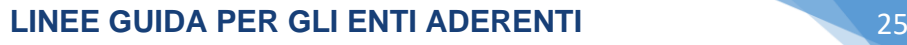

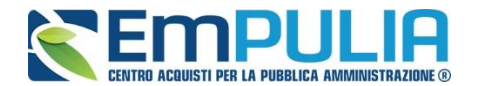

• *"Riparametrazione criteri e totale": sistema effettua la riparametrazione sia dei criteri che del totale.* 

Cliccare sul link *"Aggiungi Criterio"* tante volte quanti sono i criteri economici da inserire.

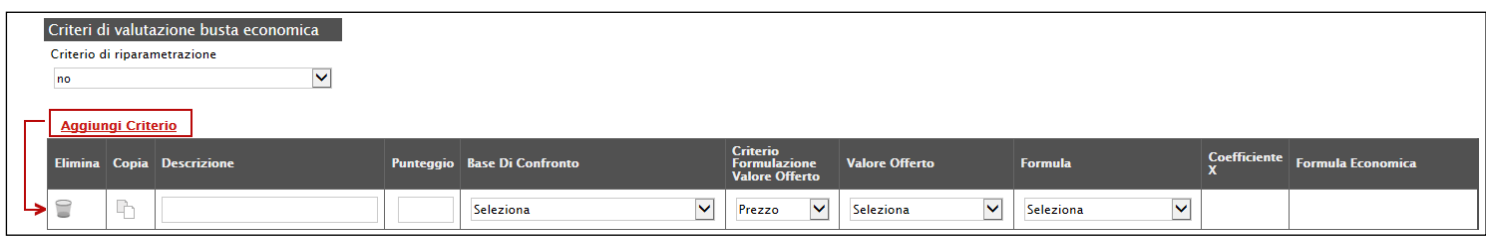

Inserire quindi:

- *La "Descrizione" da associare al criterio (es. Prezzo Totale Offerto);*
- *Il "Punteggio" massimo da associare al Criterio (si ricorda che la somma dei punteggi indicati nei criteri, deve corrispondere al totale del punteggio economico definito in alto nella scheda) ;*
- *La "Base di Confronto" scegliendo dalla lista degli attributi possibili;*
- *Il "Criterio Formulazione Valore Offerto" scegliendo tra prezzo e percentuale;*
- *Il "Valore Offerto", ovvero l'attributo da considerare nel calcolo del punteggio sul criterio;*
- *La "Formula" dall'elenco disponibile (le formule elencate sono quelle presenti nelle linee guida ANAC). La formula selezionata verrà mostrata nel dettaglio nell'ultima colonna "Formula Economica" che è in sola visualizzazione.*
- •
- *Il "Coefficiente x", utilizzato solo per alcune formule può essere scelto tra i valori proposti;*

Di seguito un esempio di compilazione:

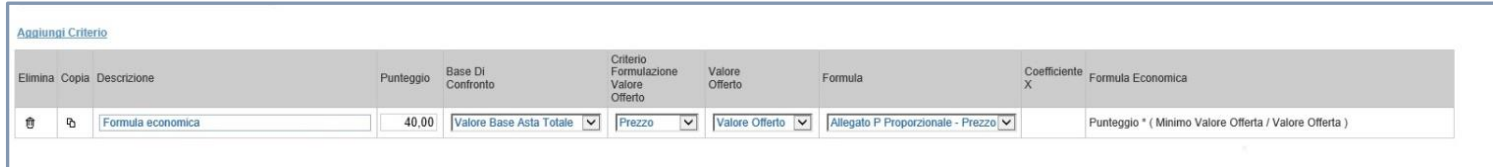

Una volta selezionando il modello di gara nella apposita sezione, il Sistema inserisce di default la riga precompilata, secondo criteri predefiniti, collegati alla selezione. Si consiglia, pertanto, di modificare l'importazione proposta solo nel caso di diverse esigenze specifiche.

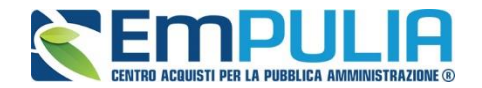

# *Riferimenti*

Nella scheda *"Riferimenti" è possibile inserire ulteriori nominativi in grado di ricevere notifica via mail sui quesiti inviati da parte degli Operatori Economici alla Stazione Appaltante.*

*N.B.: Il RUP in riferimento alla procedura è impostato di default dal Sistema all'atto della pubblicazione della stessa ed è il solo che può rispondere ai quesiti pervenuti dagli Operatori Economici (tramite sua autentificazione). Gli altri utenti inseriti in elenco hanno solo una funzione di monitoraggio tramite strumento e-mail.*

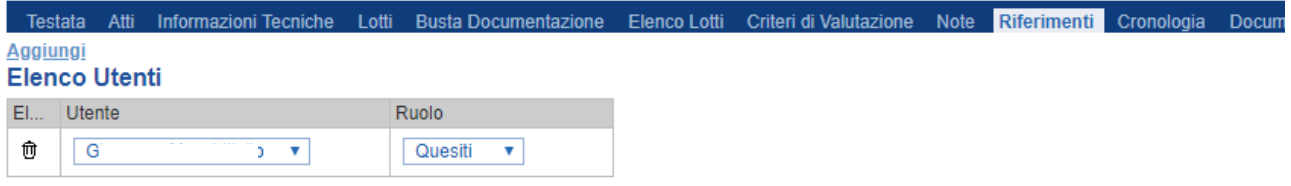

#### *Note*

Nella scheda *"Note"* è possibile inserire eventuali note descrittive.

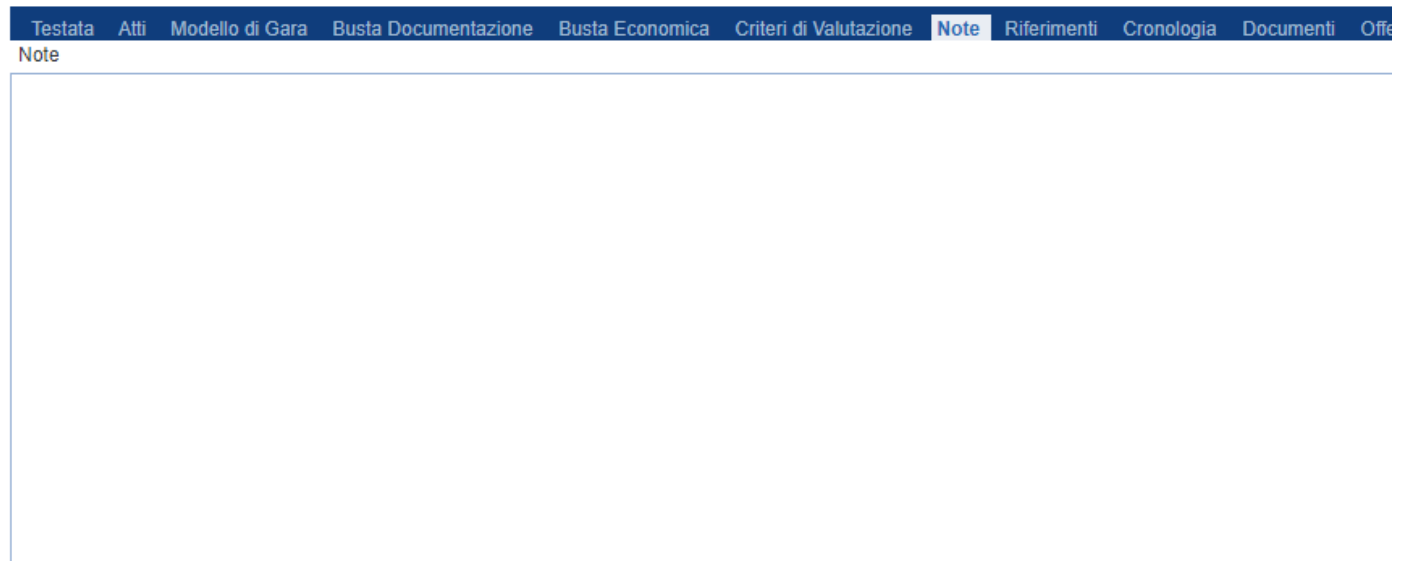

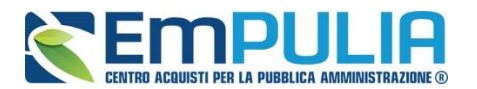

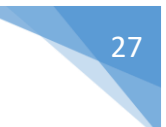

# *Cronologia*

Nella scheda *"Cronologia"* è possibile visualizzare lo storico delle operazioni eseguite in ordine cronologico dagli Utenti sul Bando **(es. approvazione, modifica bando, rettifiche, ecc.)**;

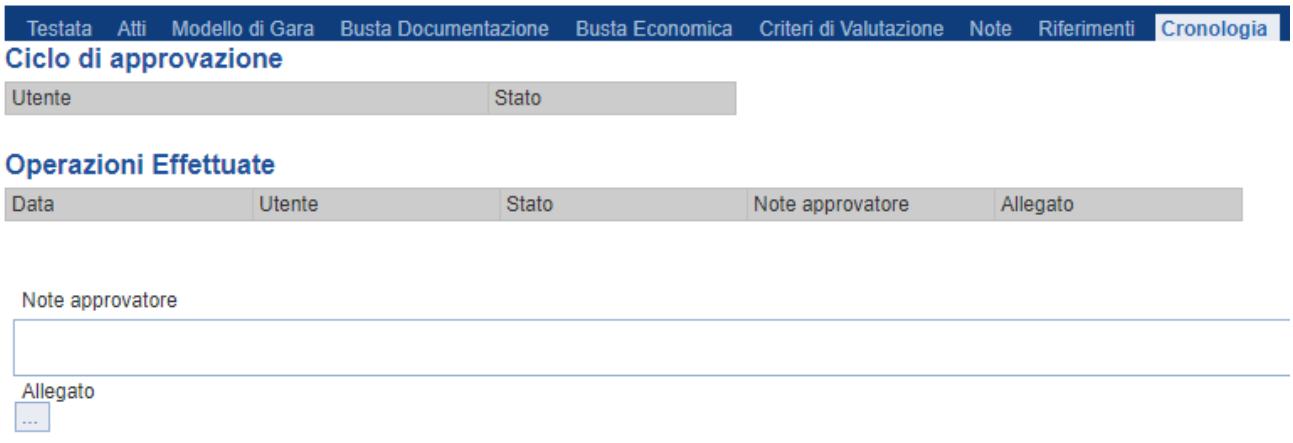

#### *Documenti*

Nella scheda **"***Documenti***"** verrà riportato l'elenco dei documenti legati al bando creati durante lo svolgimento della procedura.

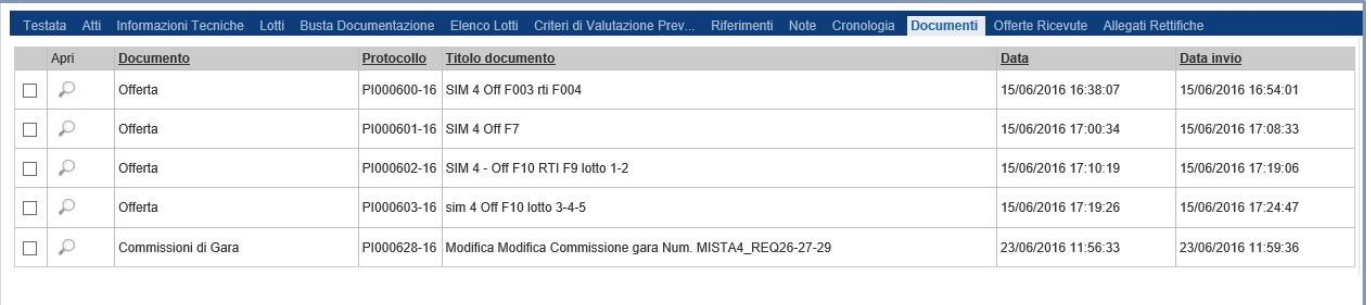

*È possibile accedere al dettaglio di un documento salvato o inviato facendo clic sull'icona della lente presente nella colonna "Apri".*

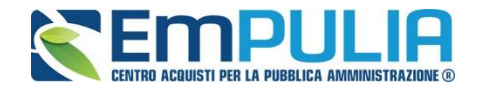

#### *Offerte ricevute*

La scheda *"Offerte ricevute"* al momento della creazione del bando è vuota. A scadenza dei termini di partecipazione e prima dell'apertura della procedura di valutazione delle offerte, il Sistema consentirà di visualizzare la lista delle Offerte ricevute con l'indicazione della loro data di invio. Cliccando sul comando "Esporta XLSX" è possibile esportare in excel l'elenco di tutte le offerte pervenute.

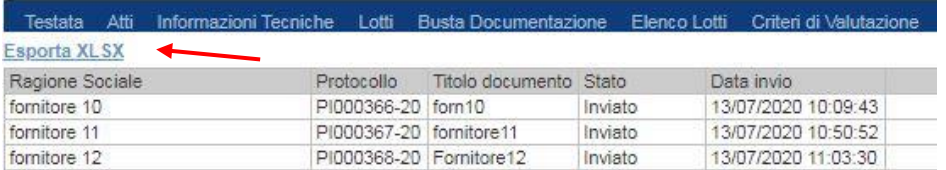

# Il file excel conterrà i seguenti dati:

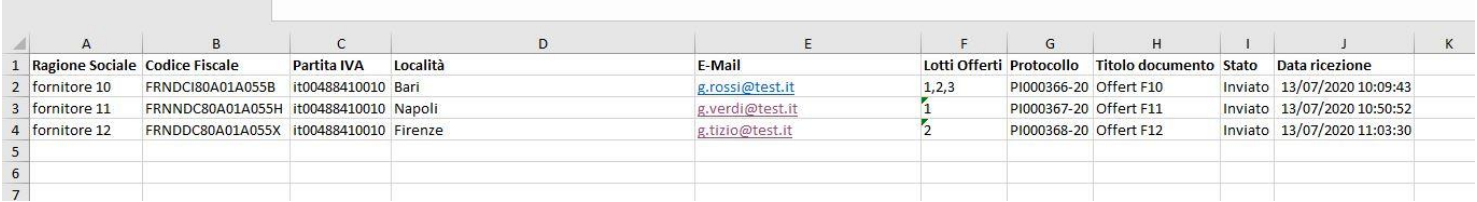

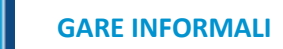

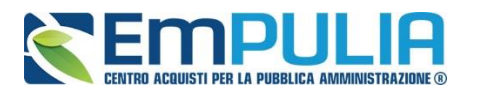

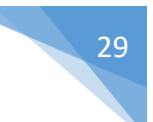

# *Destinatari*

# **N.B.: In caso di "Affidamento diretto" il Sistema permette l'inserimento di un solo operatore economico.**

La scheda *"Destinatari"* consente di indicare gli Operatori Economici a cui si desidera inoltrare l'invito. Per facilitare la selezione, il Sistema mette a disposizione uno strumento di ricerca per filtrare la lista delle imprese abilitate in base ad uno o più criteri.

Cliccare sul link "Criteri Scelta Fornitori" per mostrare a video la maschera di ricerca degli operatori economici.

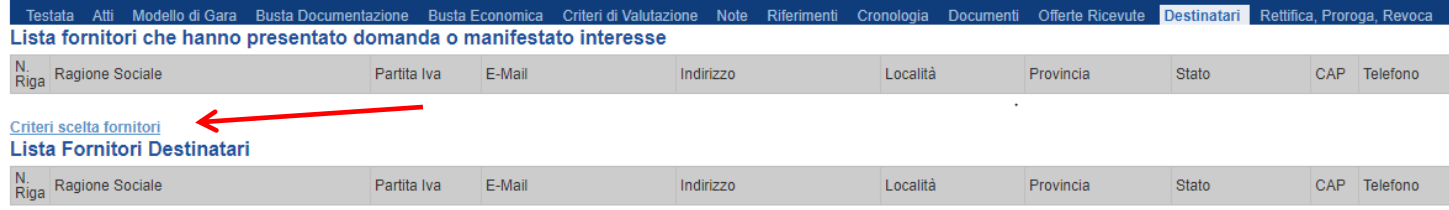

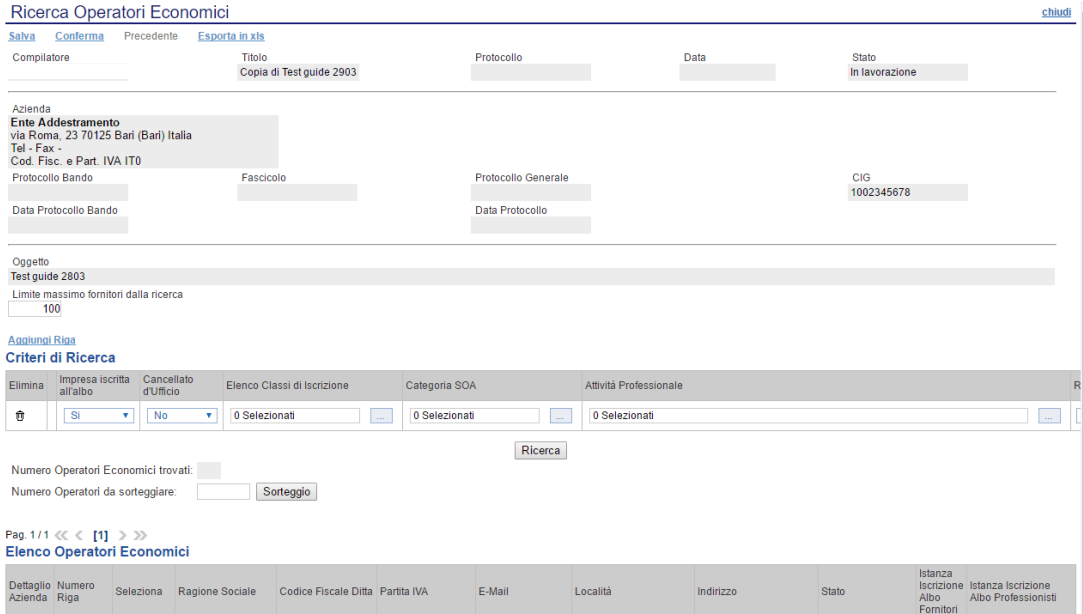

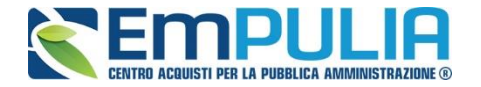

Nella prima parte della finestra di ricerca vengono riepilogate le informazioni principali riguardanti la stazione appaltate e la gara di riferimento compreso l'oggetto della stessa come ad esempio:

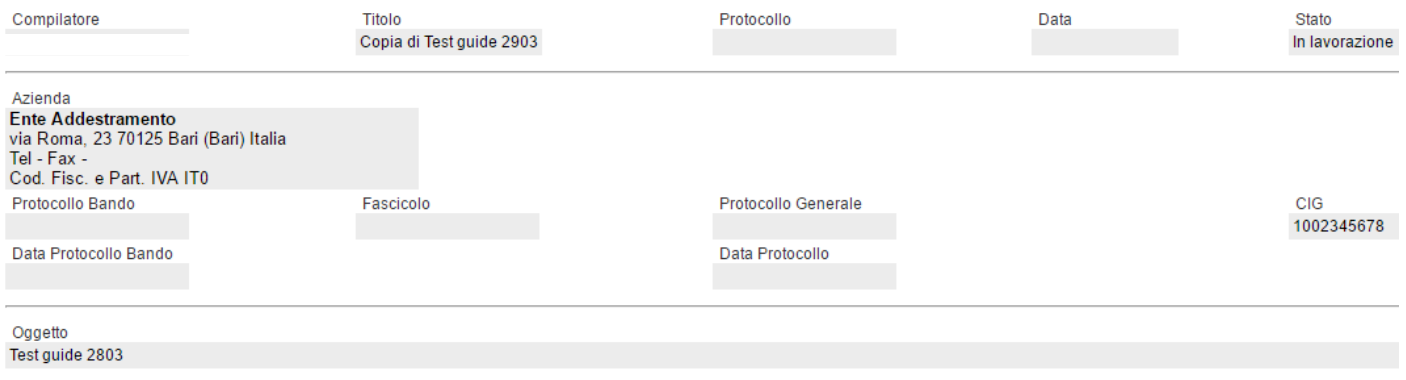

Dopo la descrizione dell'oggetto c'è un campo compilabile chiamato "Limite Massimo Fornitori dalla ricerca". Il campo è posto di default a valore 100 ma è modificabile sulla base delle esigenze della Stazione Appaltante. Con questo valore la Stazione Appaltante riesce a rendersi conto del numero di operatori economici che sta invitando (es. se inserisco la chiave di ricerca desiderata e il numero di fornitori è superiore a 100, il Sistema avvisa che non è possibile proseguire la ricerca quindi si torna indietro e si aumenta il "Limite Massimo Fornitori dalla ricerca" al fine di dare alla Stazione Appaltante coscienza del numero di fornitori che si stanno invitando).

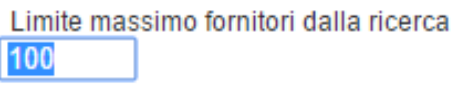

Successivamente è possibile impostare i criteri di ricerca veri e propri. Cliccare sul link "Aggiungi Riga" tante volte quanti criteri vogliamo impostare per filtrare i fornitori.

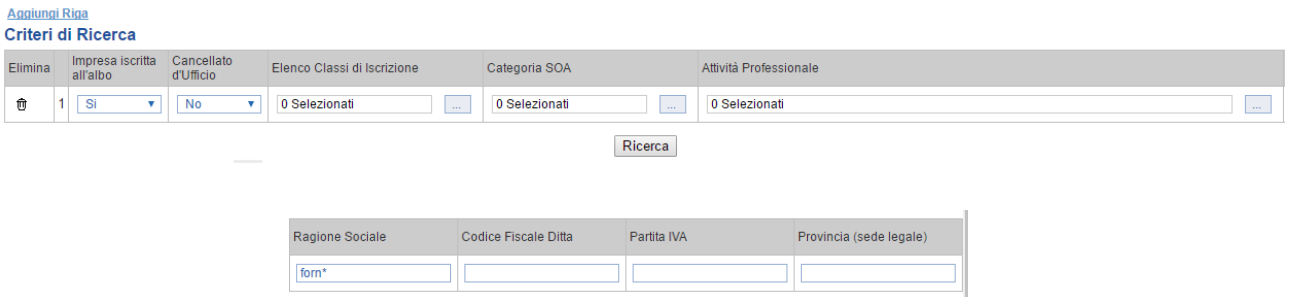

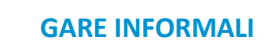

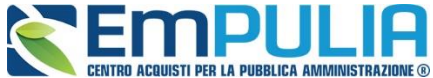

I filtri di ricerca utilizzati sono i seguenti:

- Impresa iscritta in albo (Si/No);
- Cancellata d'ufficio (Si/No);
- Elenco Classi di Iscrizione;

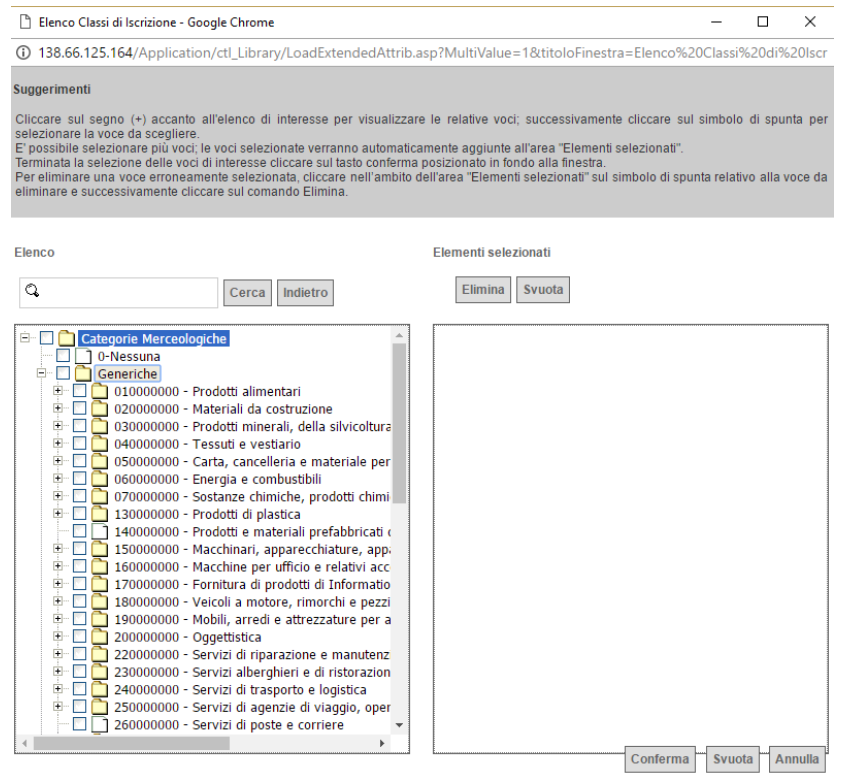

- Categoria SOA;

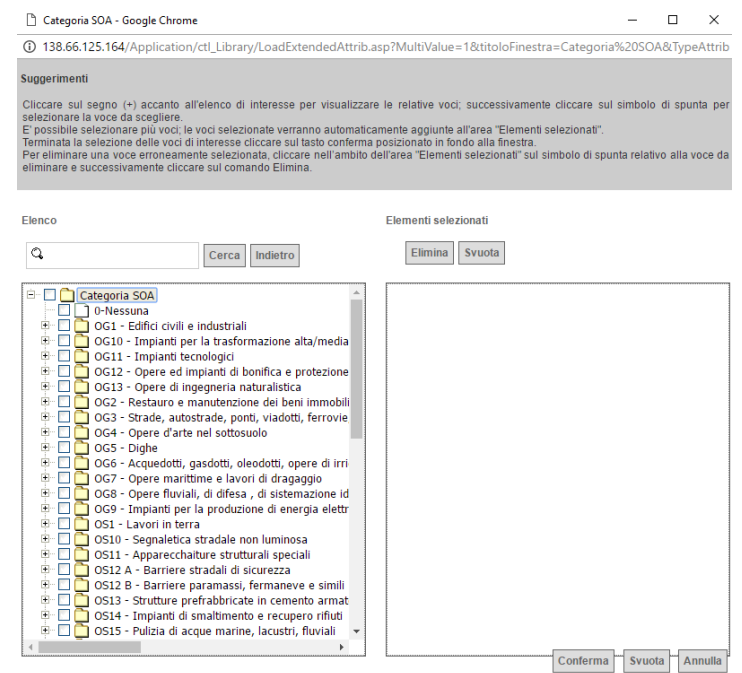

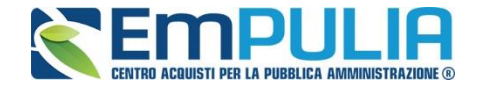

Si evidenzia che, qualora la stazione appaltante selezioni una categoria SOA appartenente ad una determinata fascia di importo (ad es. OG 1 di importo fino a € 150.000), il sistema selezionerà in automatico anche gli operatori economici iscritti alla medesima categoria (es. OG1) con fasce di importo superiore a quello selezionato (nell'esempio, superiore a € 150.000) includendo, pertanto, nella selezione anche gli operatori ivi iscritti.

- Attività Professionale;

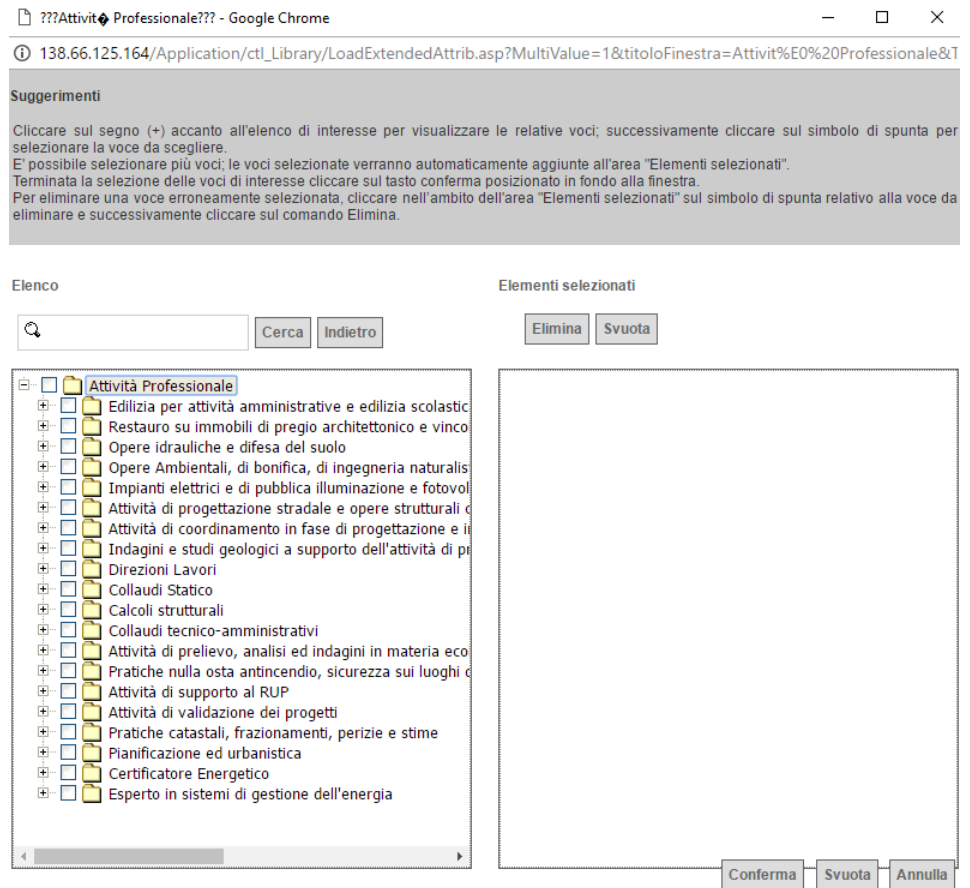

- Ragione Sociale;
- CF;
- Partita IVA;
- Provincia (sede legale).

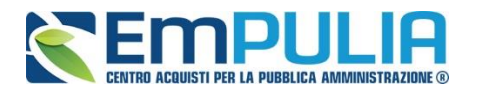

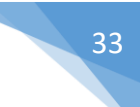

Una volta completati i filtri di ricerca desiderati si preme il pulsante "Ricerca" per avviarla.

Nella figura seguente è rappresentato il risultato di una ricerca.

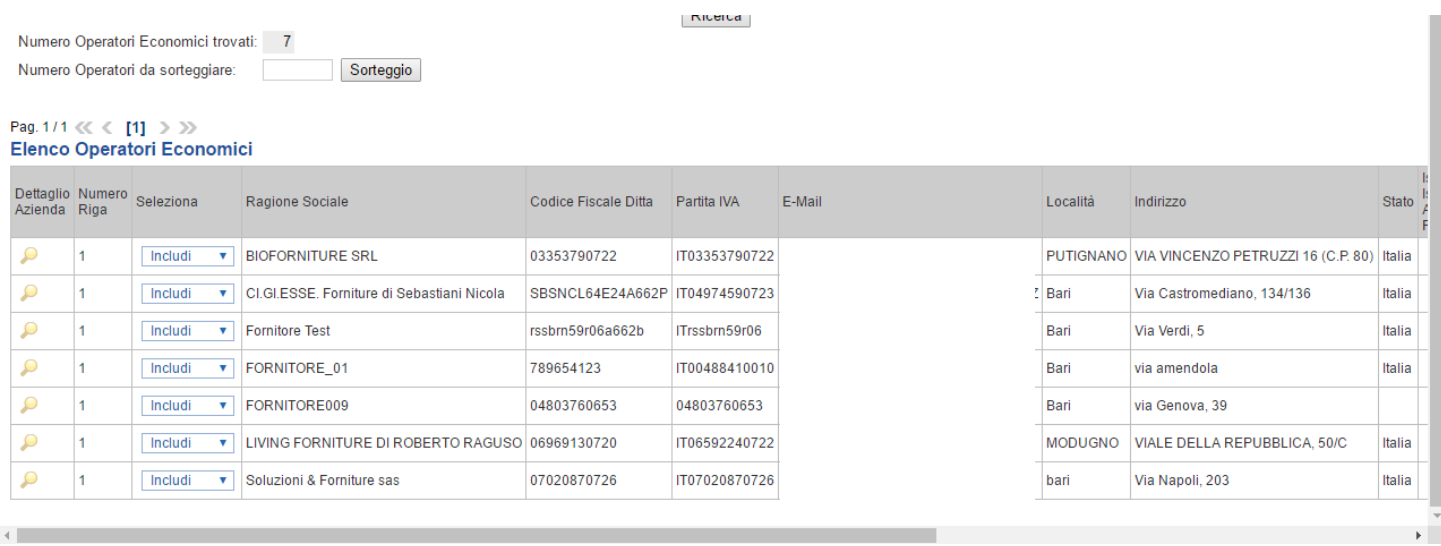

Se si desidera è possibile sorteggiare un numero a piacere di Operatori Economici presenti nell'elenco attraverso la funzione "Numero Operatori da Sorteggiare".

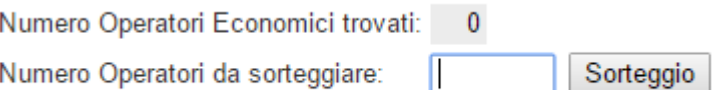

Terminata l'operazione di ricerca, cliccare sul comando "Conferma" per confermare gli Operatori Economici in piattaforma.

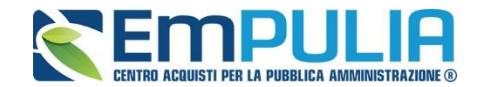

# *Rettifica, Proroga, Revoca*

La scheda *"Rettifica, Proroga, Revoca"* conterrà l'elenco di eventuali rettifiche, Proroghe o Revoche che verranno successivamente applicate sul Bando. Inizialmente la scheda è quindi vuota. E' possibile eventualmente riaprire un documento inviato e/o salvato facendo click sull'icona a forma di lente.

# *Conclusioni*

Si specifica che la compilazione della procedura non richiede necessariamente una sequenzialità nella compilazione delle sezioni/schede. In qualsiasi momento è possibile *"uscire"* dalla fase di inserimento mediante il link *"Chiudi"*, in alto a destra, dopo aver salvato il documento.

Compilate tutte le informazioni richieste e inserita tutta la documentazione necessaria, si può procedere con l'invio dell'invito attraverso il comando *"Invia"*.

All'atto dell'invio, il Sistema valorizza in automatico i campi *"Protocollo"* e *"Fascicolo"*.

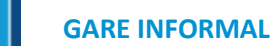

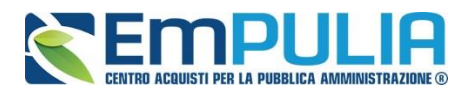

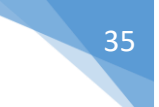

# **Funzioni Applicabili su una Richiesta di preventivo e/o Affidamento Diretto**

Dal dettaglio della procedura, l'Utente definito come *"R.U.P."* può accedere ad una serie di *"Funzioni"* che permettono la modifica del documento a seconda della fase in cui si trova.

Per accedervi, l'utente deve collegarsi alla cartella *"Procedure di Gara"*, *"Avvisi-Bandi-Inviti"* e selezionare la procedura d'interesse dalla lista. Dalla toolbar di gestione presente sul dettaglio dell'Invito, è quindi necessario fare clic sul comando *"Funzioni"*, che consentirà di accedere alla lista dei comandi applicabili sul documento:

- *"Rettifica" per apportare rettifiche e/o integrazioni ai documenti allegati ed eventualmente modificare le date originali;*
- *"Revoca" per revocare una Gara;*
- *"Proroga" per prolungare le date definite sull'Invito;*
- *"Sospensione Gara" per sospendere una gara durante i termini di presentazione delle offerte;*
- *"Ripristino Gara" per ripristinare una gara nello stato sospeso;*

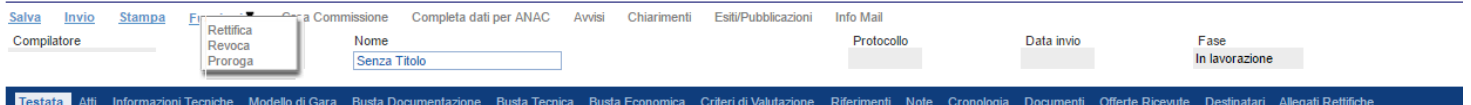

Di seguito vengono descritte le singole funzioni.

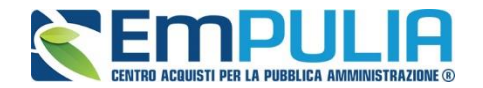

# *Proroga*

La funzione *"Proroga"* permette l'estensione temporale del Bando mediante l'indicazione di nuove date di scadenza, di una motivazione che giustifichi il cambiamento e dell'aggiunta di un allegato obbligatorio.

L'Invito può essere prorogato in qualsiasi momento fino alla data di scadenza dei termini di invio delle offerte; superato tale termine, il Sistema inibirà la modifica mostrando il seguente messaggio: *"Errore: Operazione non consentita se la data scadenza del Bando è stata superata".*

Non è inoltre possibile applicare una *"Proroga"* se è in fase di lavorazione una *"Rettifica"* o una *"Revoca"* del Bando in oggetto *(In questo caso i comandi verranno disabilitati fino a conferma/annullamento della modifica in corso)*.

Completata la scheda, fare clic sul comando *"Invia"*. Un messaggio a video confermerà l'operazione e renderà effettiva la proroga applicata.

Lo stato del documento di gara, a questo punto, cambierà in *"Rettificato"* e verrà data opportuna evidenza dei nuovi termini e della motivazione della proroga.

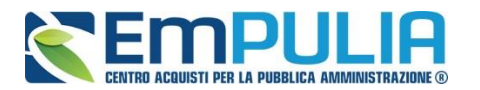

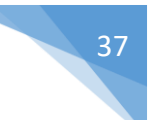

# *Rettifica*

La Funzione permette di apportare eventuali **rettifiche** e/o **integrazioni** che si dovessero rendere necessarie ai documenti caricati sull'Invito **(Sezione Atti di Gara)** dopo la pubblicazione. Per eseguire una Rettifica, fare clic sul comando *"Funzioni"* presente sul dettaglio dell'Invito e selezionare la voce *"Rettifica"*.

Non è possibile applicare una *"Rettifica"* se è in corso una *"Proroga"* o una *"Revoca"* del bando in oggetto *(In questo caso i comandi verranno disabilitati fino a conferma/annullamento della modifica in corso)*.

Il Sistema informerà l'utente che **durante tutto il processo di rettifica del Bando, lo stesso verrà sospeso temporaneamente** e gli Operatori Economici non potranno presentare offerte fino a rettifica ultimata. Fare quindi clic su *"OK"* per proseguire, altrimenti su *"Annulla"*. Nel primo caso, lo stato della procedura cambierà in *"Bando in Rettifica"*.

**NB: Nel momento in cui si è aperto un documento di rettifica la stazione appaltante deve compilarlo e inviarlo in tempi brevi per permettere all'Operatore Economico di poter accedere successivamente al modulo di compilazione e invio di un'offerta.** 

Nella schermata di rettifica è possibile modificare le date relative alla soglia temporale di termine per l'invio dei quesiti, oppure la data per la presentazione delle risposte e quella relativa alla prima seduta.

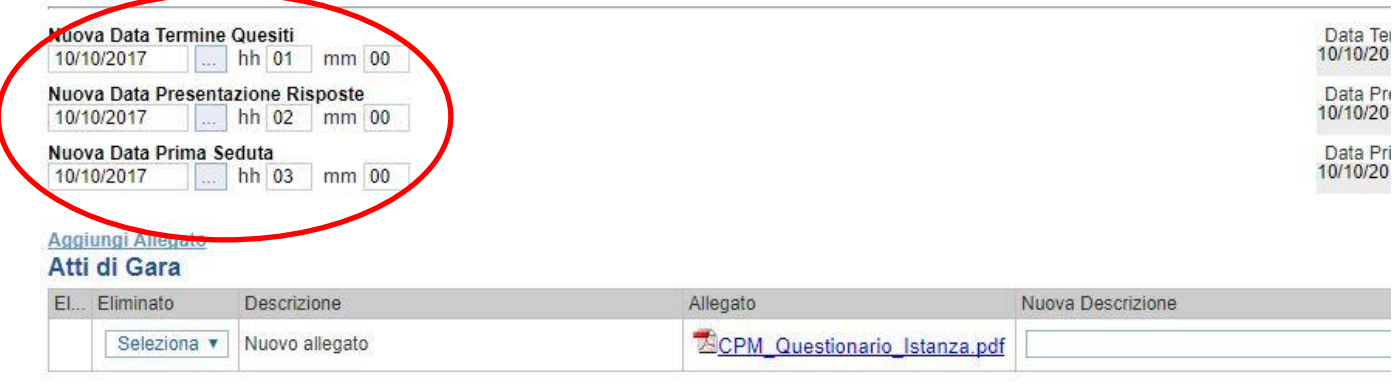

Motivazione

È possibile anche integrare/modificare gli atti inseriti in gara, inserendone di nuovi e/o modificandone o eliminando quelli inseriti in precedenza.

Nella sezione "Atti di Gara" sono presenti gli atti originariamente inseriti in fase di creazione della gara. Per modificare un allegato "SOSTITUENDOLO" basta allegare il file e inserire una descrizione nel campo "Nuova Descrizione" corrispondente alla riga dell'allegato che si vuole modificare (selezionare la tendina "Eliminato" sul valore "no"). Nel caso in cui si volesse eliminare una

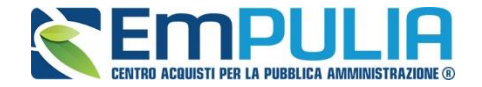

riga di un allegato inserito originariamente in fase di creazione del bando basta impostare la tendina "Elimina" in corrispondenza dell'allegato da eliminare, sul valore "si".

Per inserire un nuovo allegato cliccare su "Aggiungi Allegato" e successivamente caricare il file in oggetto e inserire la sua descrizione nel campo "Nuova Descrizione". Gli allegati inseriti successivamente in fase di rettifica possono essere eliminati cliccando sull'icona del cestino posta a sinistra in loro corrispondenza.

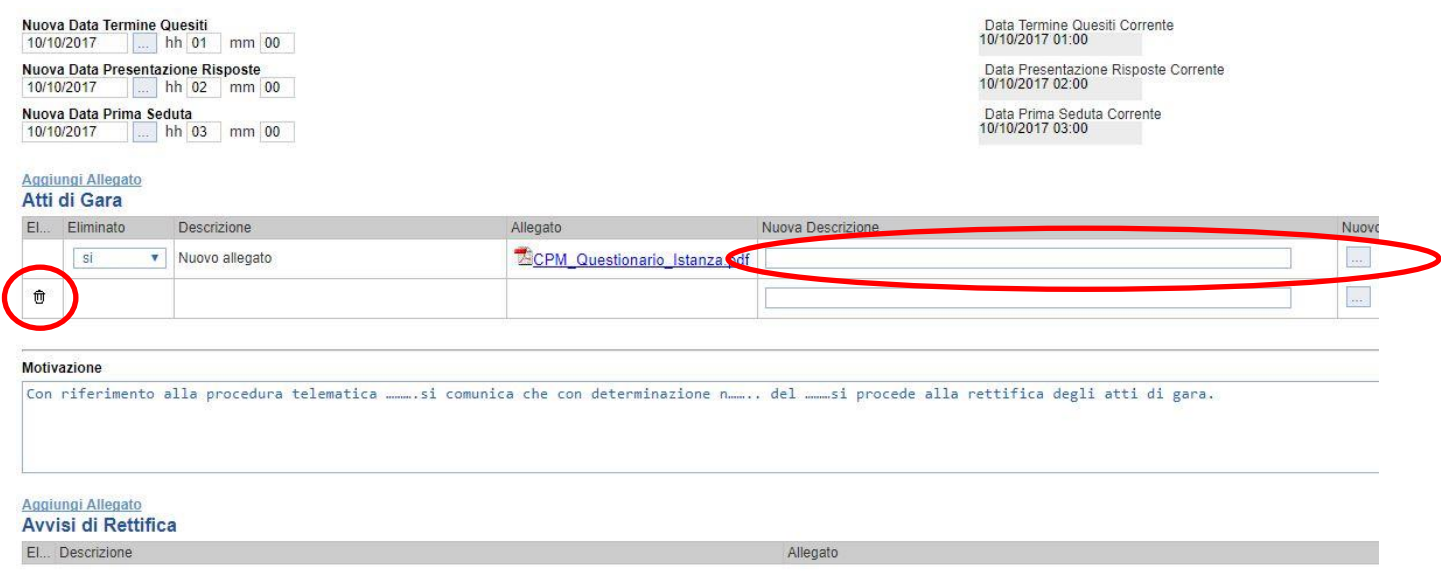

**NB: È obbligatorio al fine di poter inviare la rettifica, compilare il testo della Motivazione e allegare almeno un avviso di rettifica.**

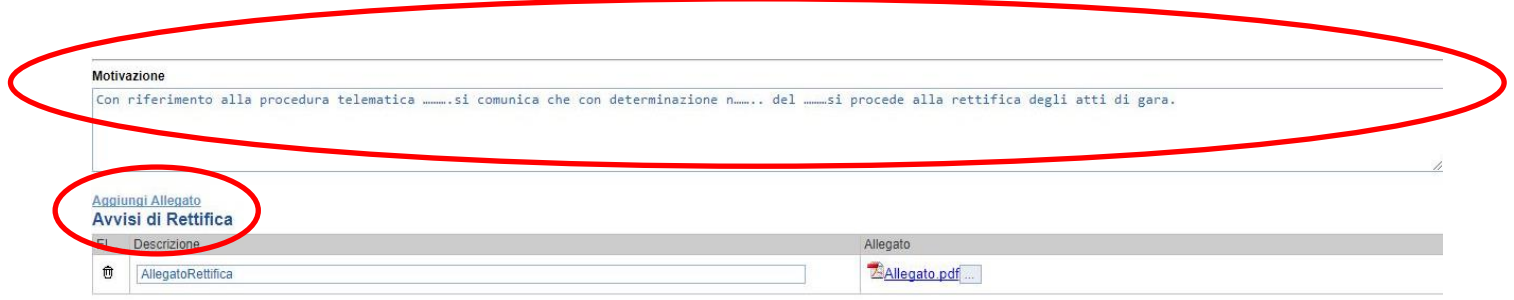

Completata la scheda, fare clic sul comando *"Invia"*. Un messaggio a video confermerà l'operazione. All'atto dell'*"Invio"* la procedura di gara avrà lo stato *"Rettificato"*.

Si specifica che non è possibile eseguire una nuova *"Rettifica"* se quella precedente è ancora *"In Lavorazione"*.

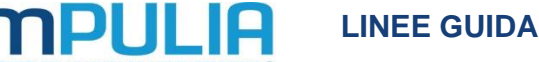

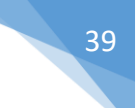

#### *Revoca*

Il Sistema consente di revocare un Invito in qualsiasi momento, e fino all'aggiudicazione definitiva compresa. La revoca può essere dunque effettuata in tutti i seguenti casi:

- *1. I termini di presentazione delle offerte non sono scaduti;*
- *2. I termini di presentazione delle offerte sono scaduti, ma non è stata ancora effettuata alcuna seduta pubblica;*
- *3. I termini di presentazione delle offerte sono scaduti, ed è stata effettuata una seduta pubblica;*
- *4. I termini di presentazione delle offerte sono scaduti ed è stata effettuata l'aggiudicazione definitiva.*

Non è possibile applicare una *"Revoca"* se è in corso una *"Rettifica"* o una *"Proroga"* del bando in oggetto *(In questo caso i comandi verranno disabilitati fino a conferma/annullamento della modifica in corso)*.

Per creare una Revoca, fare click sul comando *"Funzioni"* presente nel dettaglio dell'Invito e selezionare la voce *"Revoca"*.

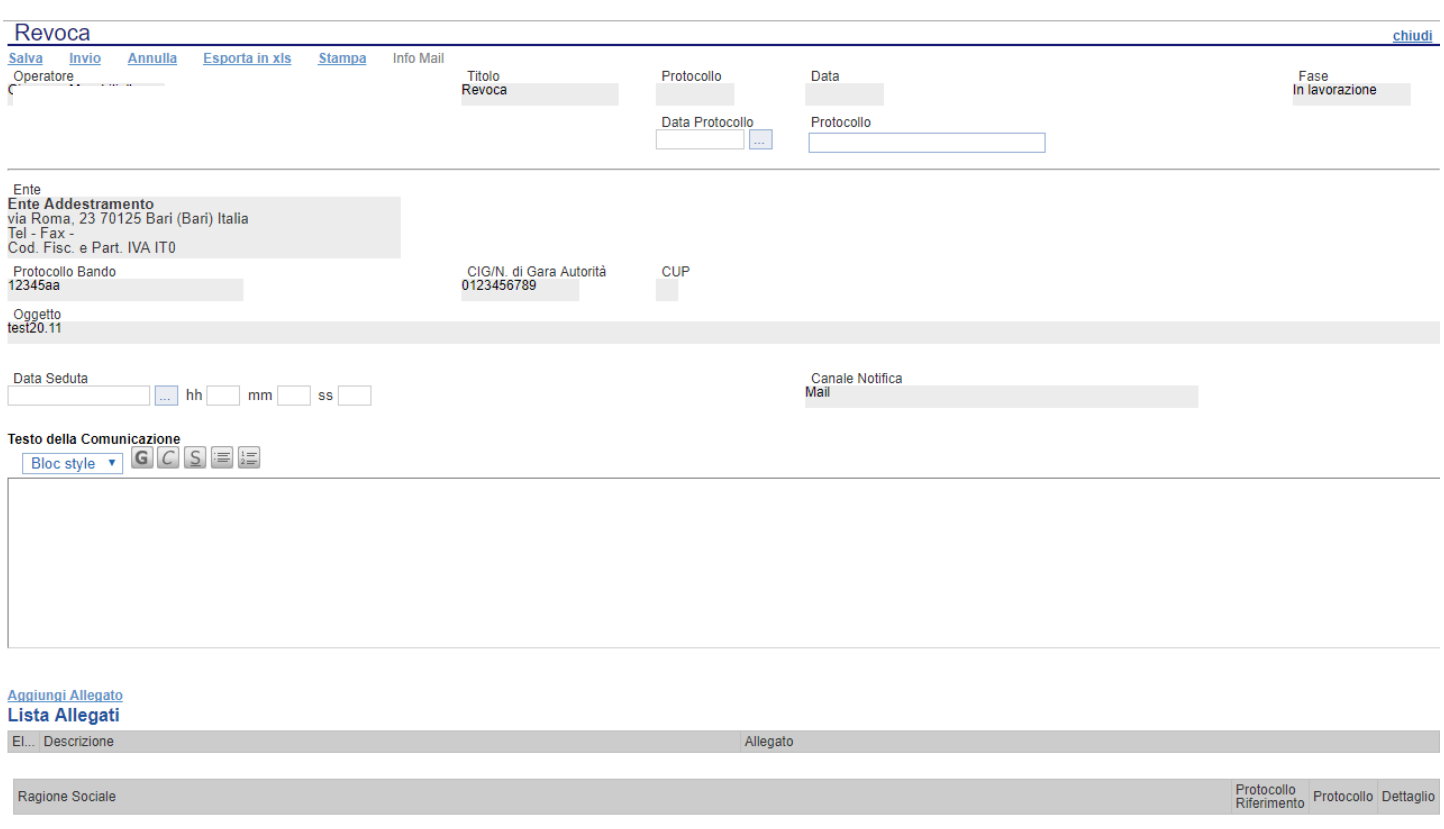

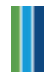

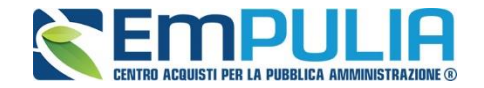

NB: Nel caso in cui si è creato per errore un documenti di revoca, è possibile l'eliminazione di tale operazione attracerso il comando "Annulla".

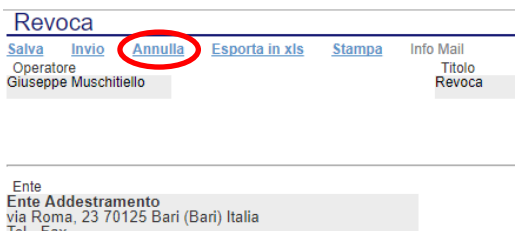

Inserite tutte le informazioni richieste (compreso un allegato relativo alla revoca) e fare clic sul comando *"Invia"*. Confermata ulteriormente la scelta di revocare l'invito, un messaggio a video confermerà l'operazione e il bando verrà *"Revocato"*.

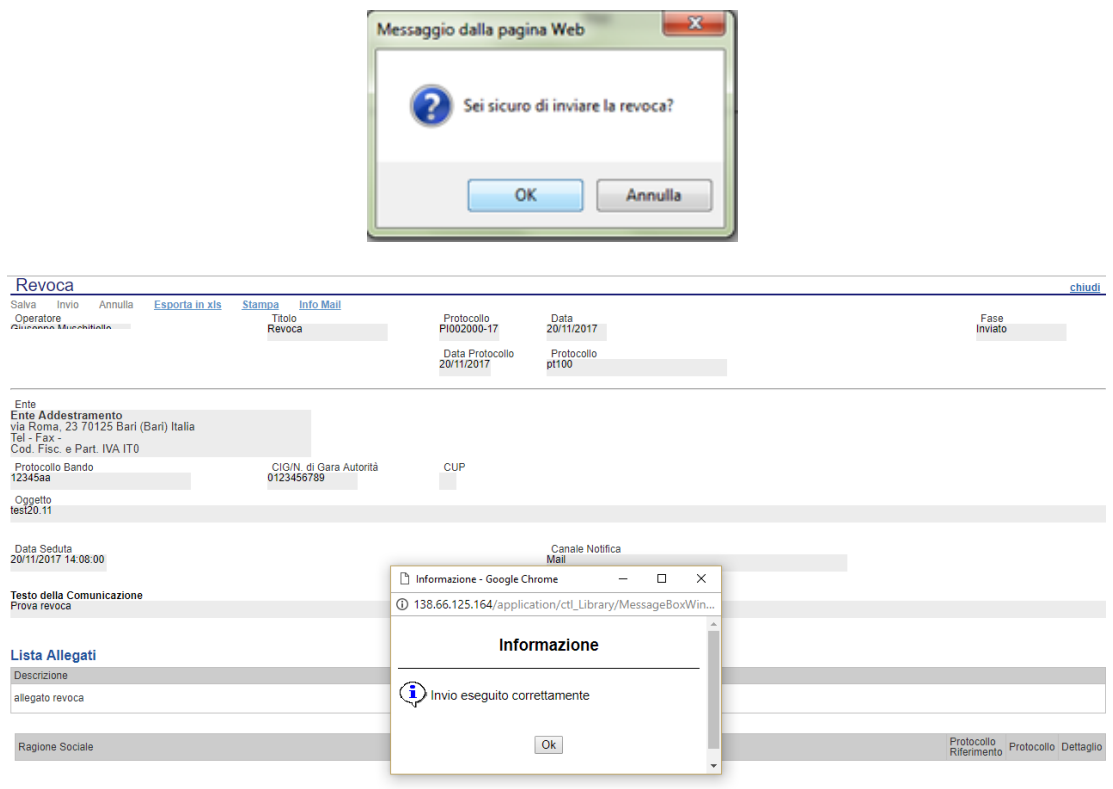

Nel caso in cui venga revocato un invito i cui termini di presentazione delle offerte non sono ancora scaduti, la procedura verrà posta nello stato *"Revocato"*: non sarà consentito l'invio di offerte da parte delle imprese e le offerte eventualmente già inviate verranno poste nello stato *"Invalidate"*. Gli Operatori Economici che provassero a inviare a seguito della revoca un'offerta precedentemente salvata riceveranno un messaggio di errore e la loro offerta verrà posta nello stato *"Invalidata"*.

In tutti gli altri casi **-** 1) termini di presentazione delle offerte scaduti, ma seduta pubblica non ancora effettuata, 2) termini di presentazione delle offerte scaduti e seduta pubblica effettuata 3) aggiudicazione definitiva – l'invito verrà posto nello stato *"Revocato"* e tale azione verrà notificata a tutti gli operatori economici che hanno ricevuto l'Invito.

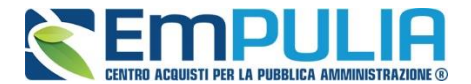

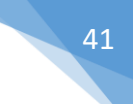

# *Sospensione e Ripristino Gara*

Nei termini di "Presentazione delle Offerte" il Sistema consente alla Stazione Appaltante di poter Sospendere una procedura qualora necessiti, con successivo ripristino della stessa. Durante il periodo nel quale la procedura si trova nello stato "Sospesa", gli operatori economici possono compilare la loro offerta ma non possono in alcun modo inviare la stessa; potranno effettuare l'invio solo ed esclusivamente successivamente al ripristino della gara da parte della Stazione Appaltante.

Per effettuare la sospensione della gara, cliccare sull'omonimo comando posto nel gruppo funzionale, in alto, "Funzioni" come illustrato di seguito.

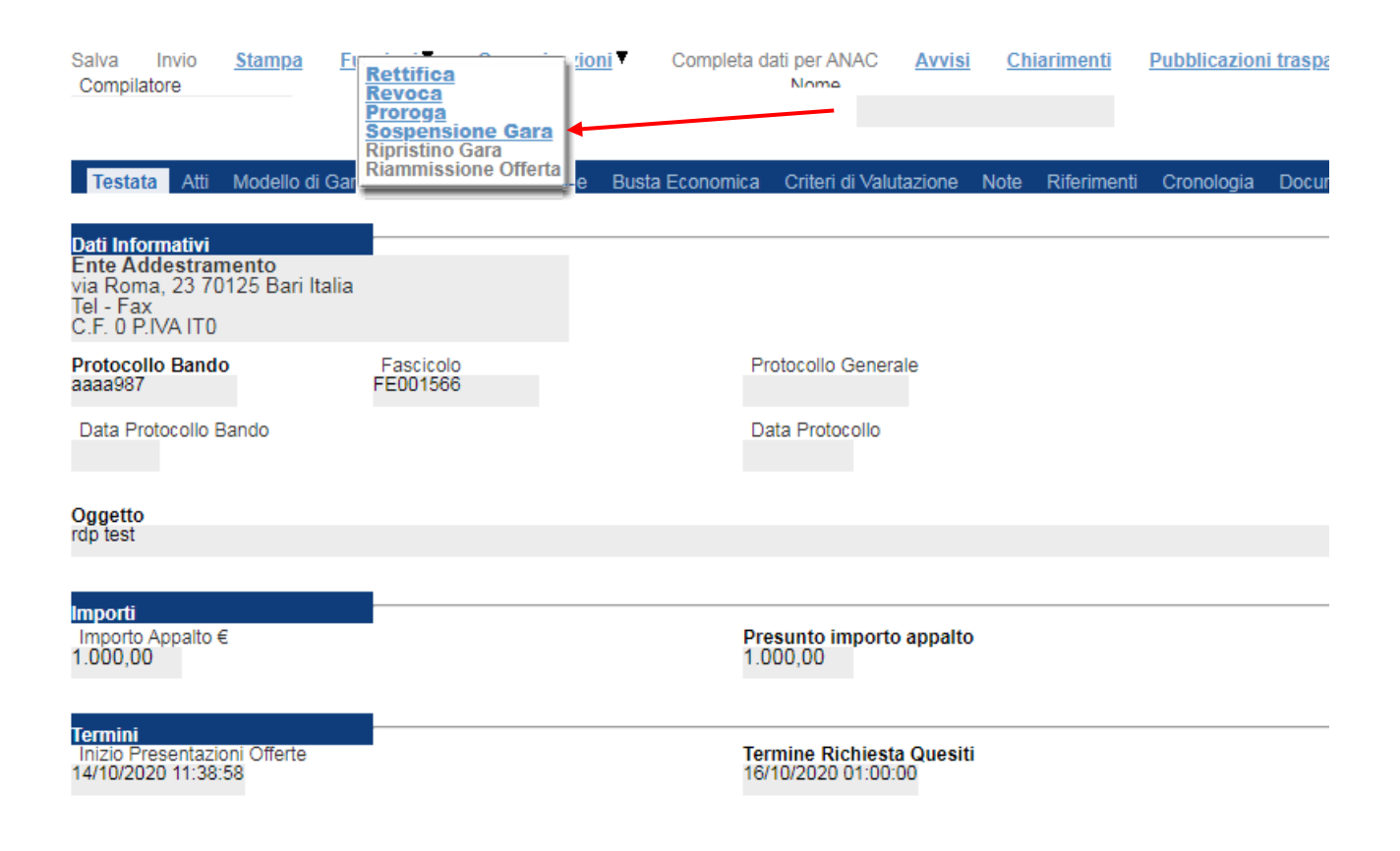

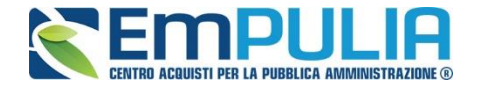

Compilare in ogni sua parte la scheda "Sospensione Procedura" inserendo le informazioni obbligatorie quali il testo della comunicazione e un allegato relativo alla sospensione.

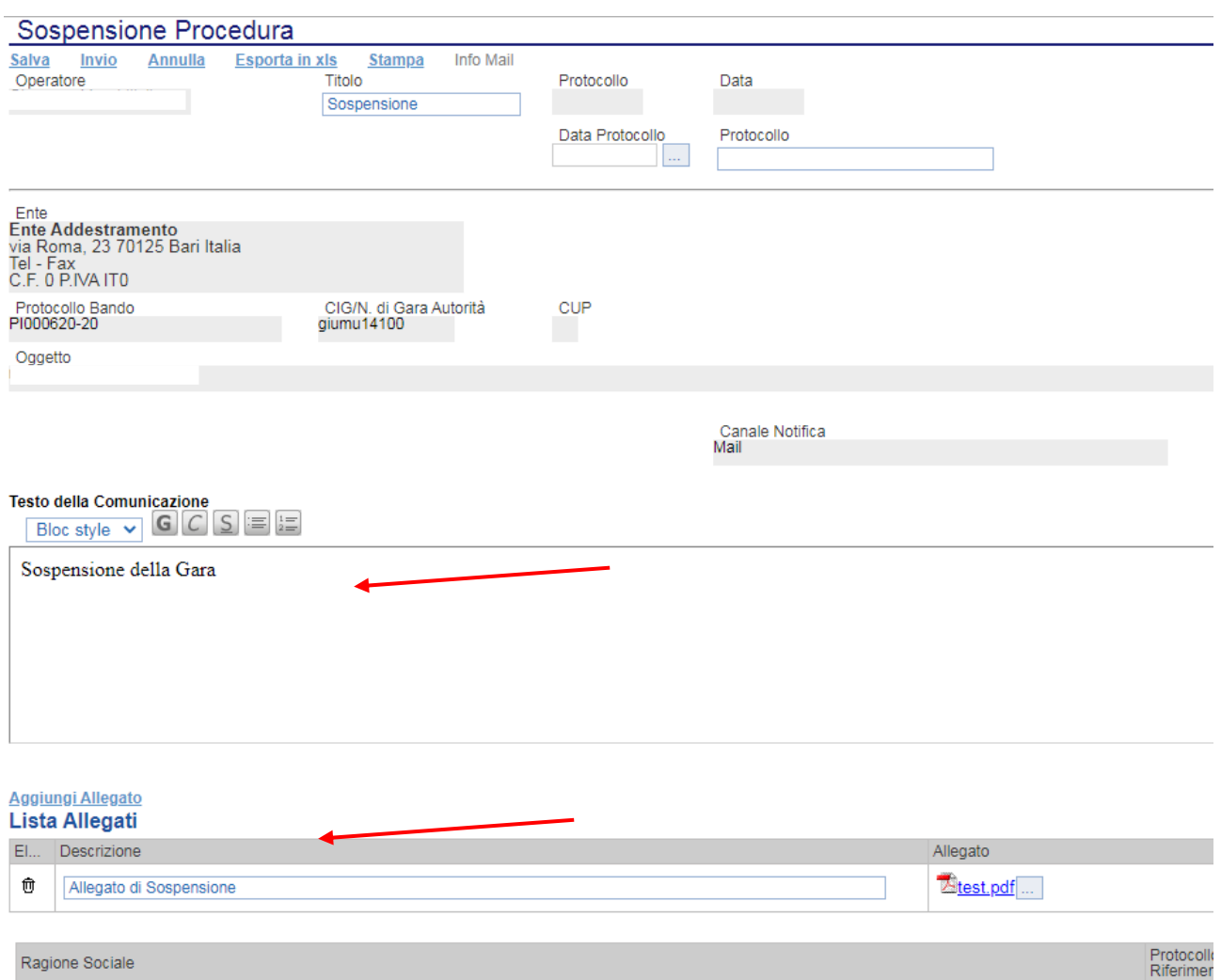

Successivamente per terminare cliccare sul comando in alto "Invio". Un messaggio a video avvisa che l'operazione è andata a buon fine. È possibile cliccare sul comando "Salva" per salvare il documento e inviarlo successivamente. Il comando "Annulla" permette di annullare il documento se aperto erroneamente.

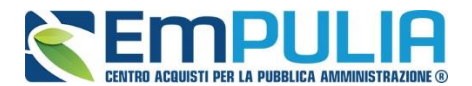

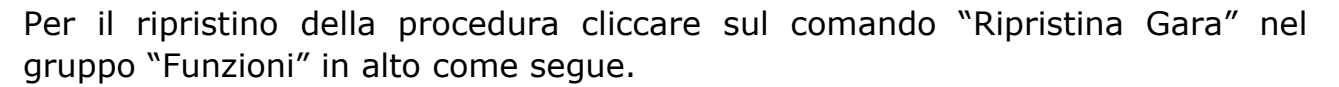

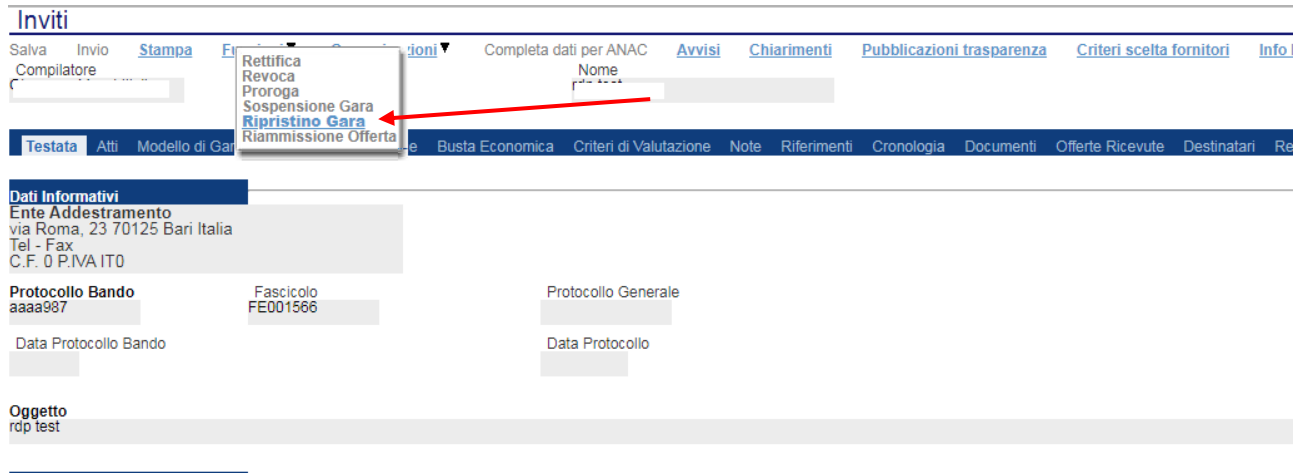

Il Sistema apre il seguente documento. Compilare le informazioni obbligatorie quali: date relative ai nuovi termini di gara successivi alla sospensione della procedura; la motivazione e l'allegato relativo al rispristino.

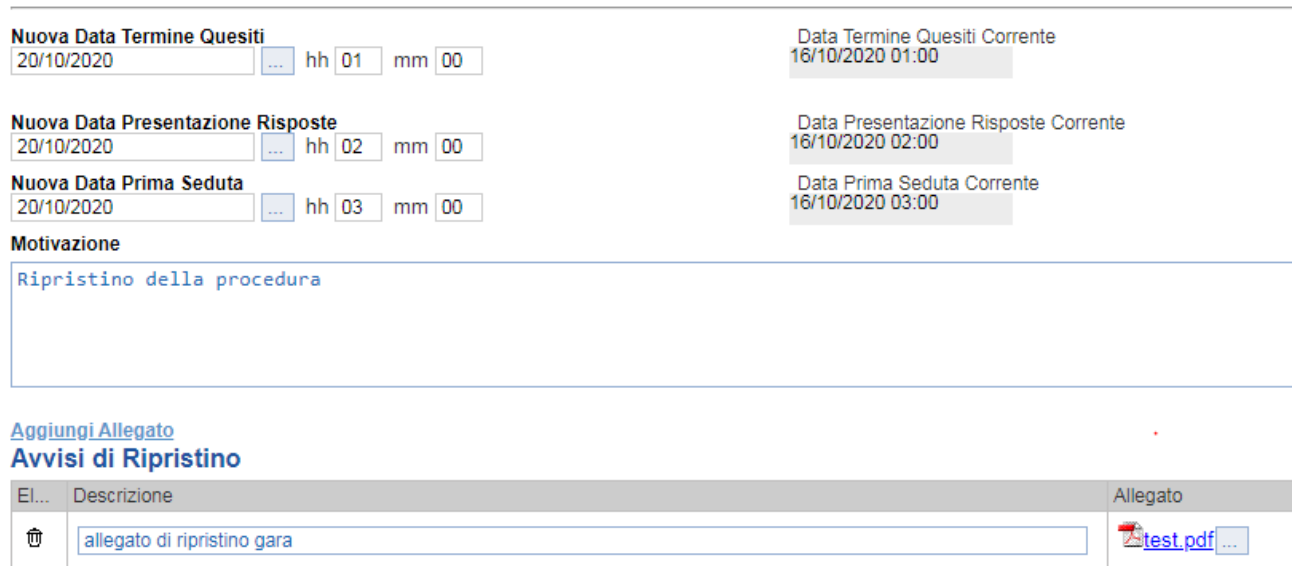

Cliccare sul comando "Invia" per rispristinare la procedura (un messaggio a video segnala l'avvenuto invio con successo) oppure su "Salva" per effettuare un salvataggio e inviare il documento successivamente.

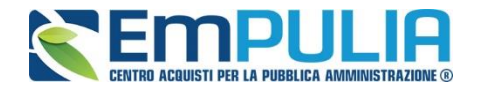

# **Altre Funzioni Applicabili**

#### **Avvisi**

Apri Testo della Comunicazione

La funzione "**Avvisi**" permette di pubblicare un avviso relativo alla procedura di gara (con eventuale allegato). Il comando è attivo subito dopo l'invio della gara al suo interno (nei comandi in alto). Cliccando sul comando "Avvisi" si aprirà la seguente schermata:

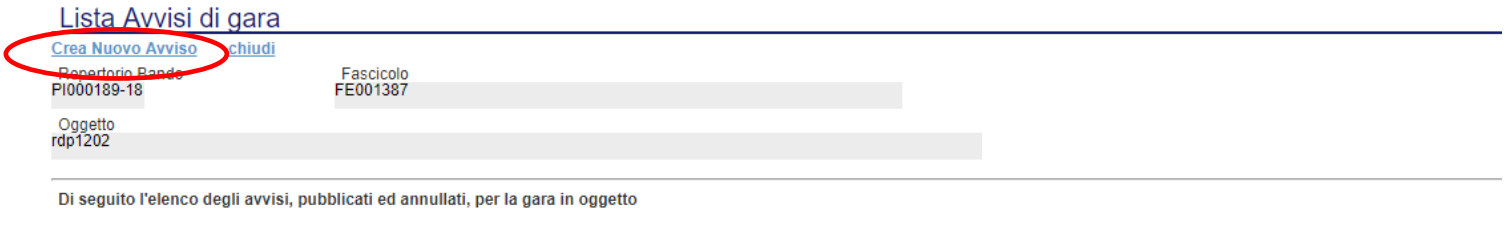

Compilatore

Allegato

Data invio Fase

Elimina

Cliccare sul comando "**Crea Nuovo Avviso**" per creare e pubblicare quanto desiderato. La schermata che si presenterà è la seguente:

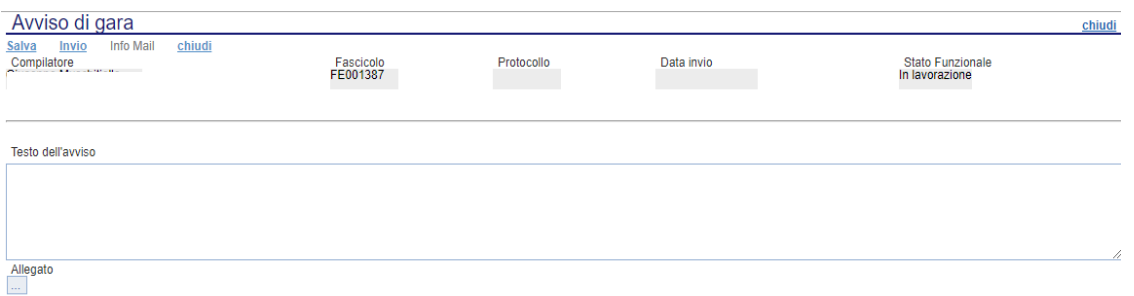

Scrivere il testo di riferimento all'interno di "Testo dell'avviso". Utilizzare il comando "Allegato" per allegare eventuale documentazione.

Al termine della compilazione utilizzare il comando "Salva" per salvare il documento e inviarlo successivamente oppure utilizzare il comando "Invio" per inviare direttamente quanto compilato. L'Avviso sarà reso subito disponibile nella parte Pubblica del portale,precisamente nel dettaglio della procedura d'interesse inoltre tutti gli invitati riceveranno una notifica via PEC.

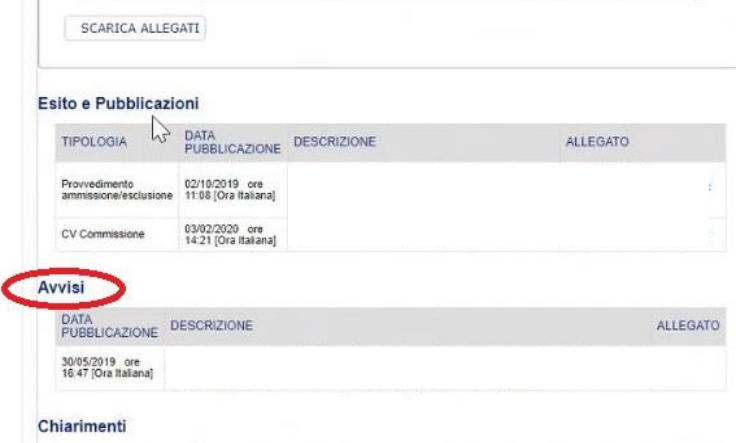

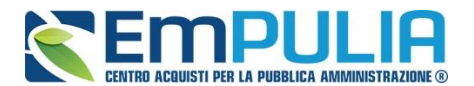

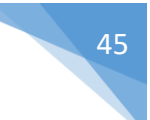

#### **Pubblicazioni Trasparenza**

#### N.B.: Funzione attiva post invio della gara.

Cliccando sul link "Nuova Pubblicazioni Trasparenza" è possibile pubblicare l'esito della Gara sul portale pubblico EmPULIA.

Cliccare sul link *"Nuova Pubblicazione Trasparente" per aggiungere una pubblicazione. Diversamente nell'elenco a seguito è possibile consultare le pubblicazioni fatte in precedenza cliccando sull'icona "Apri" in corrispondenza dell'apposita pubblicazione.*

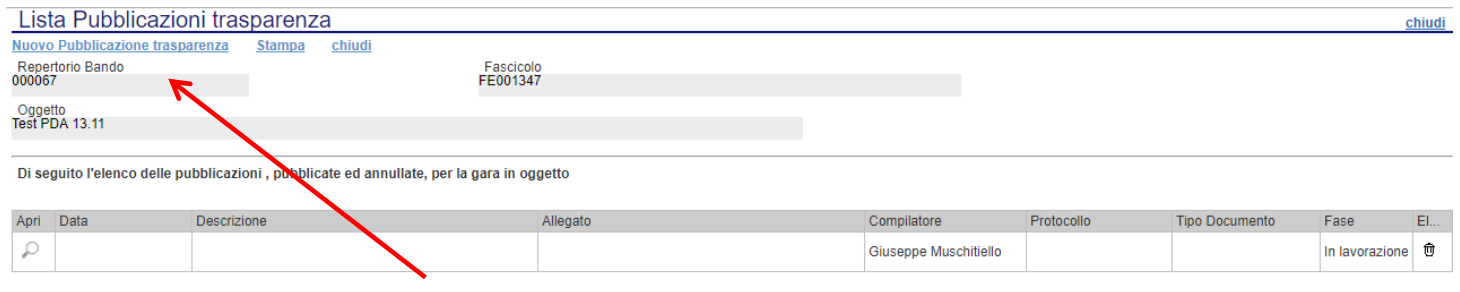

Di seguito viene illustrata la schermata di pubblicazione dove è necessario scegliere il tipo di documento che si vuole pubblicare e inserire i relativi dati tra cui la descrizione, Importo di Aggiudicazione e Data Pubblicazione. Inoltre il documento di pubblicazione permette di allegare anche un documento. Completato l'inserimento è possibile salvare il documento e attraverso il link "Pubblica" lo si può pubblicare nell'immediato.

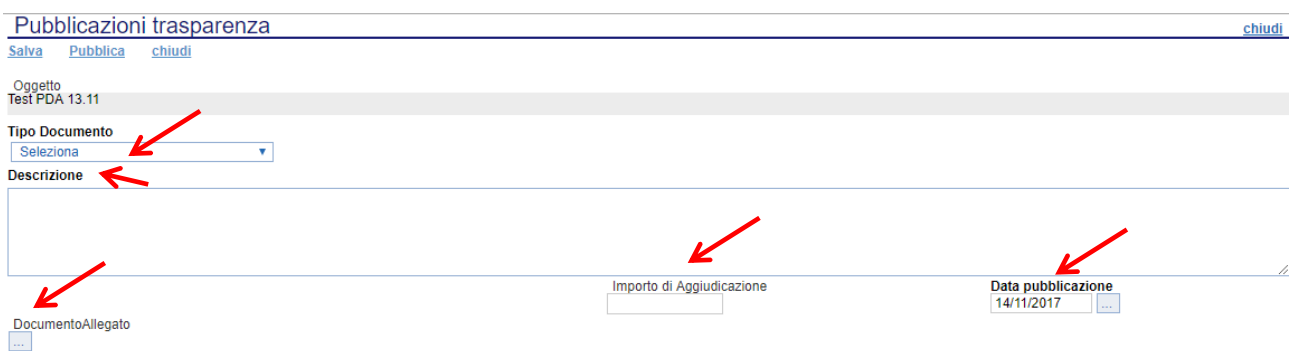

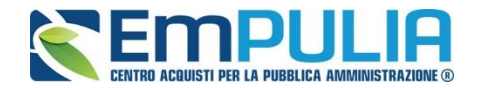

# **Chiarimenti**

Cliccando sul link "**CHIARIMENTI**" è possibile leggere e rispondere a domande di chiarimenti inviate da Fornitori che vogliono partecipare alla Gara. La schermata di riferimento sarà la seguente:

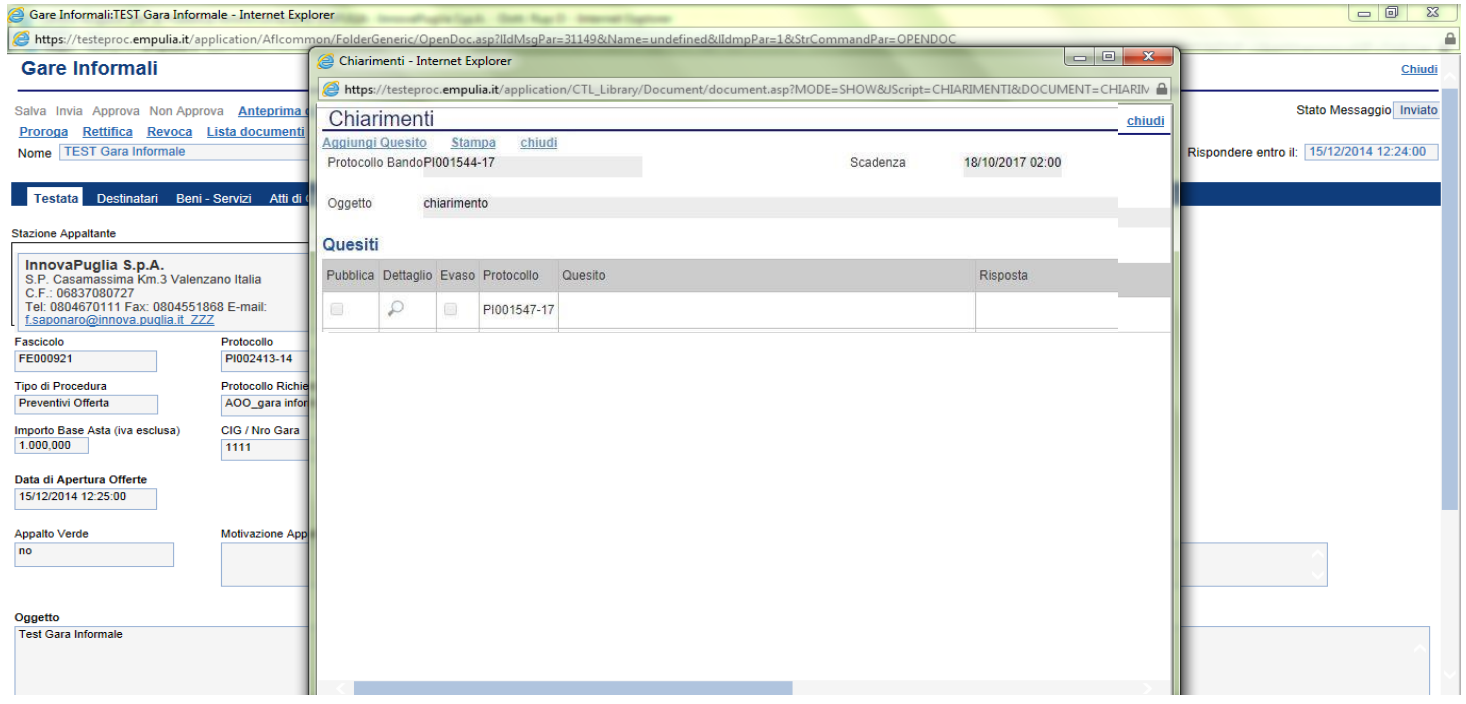

Cliccare sull'icona "Dettaglio" per aprire il chiarimento al quale si vuole dare risposta.

#### **LINEE GUIDA PER GLI ENTI ADERENTI** 47

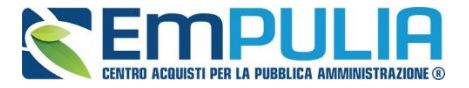

Aprendo il "Dettaglio Quesito" si visionano tutti i dati a esso collegati quali:

- Quelli riferiti alla procedura di gara
	- o Ente, Scadenza, Denominazione del Bando
- Quelli riferiti al Richiedente
	- o Società, Telefono, Fax, E-mail, Domanda Originale, *Quesito*,
- Quelli riferiti alla risposta
	- o Protocollo Risposta, Data Risposta, Protocollo Generale, Data Protocollo, *Risposta*, Allegato, Chiarimento Evaso

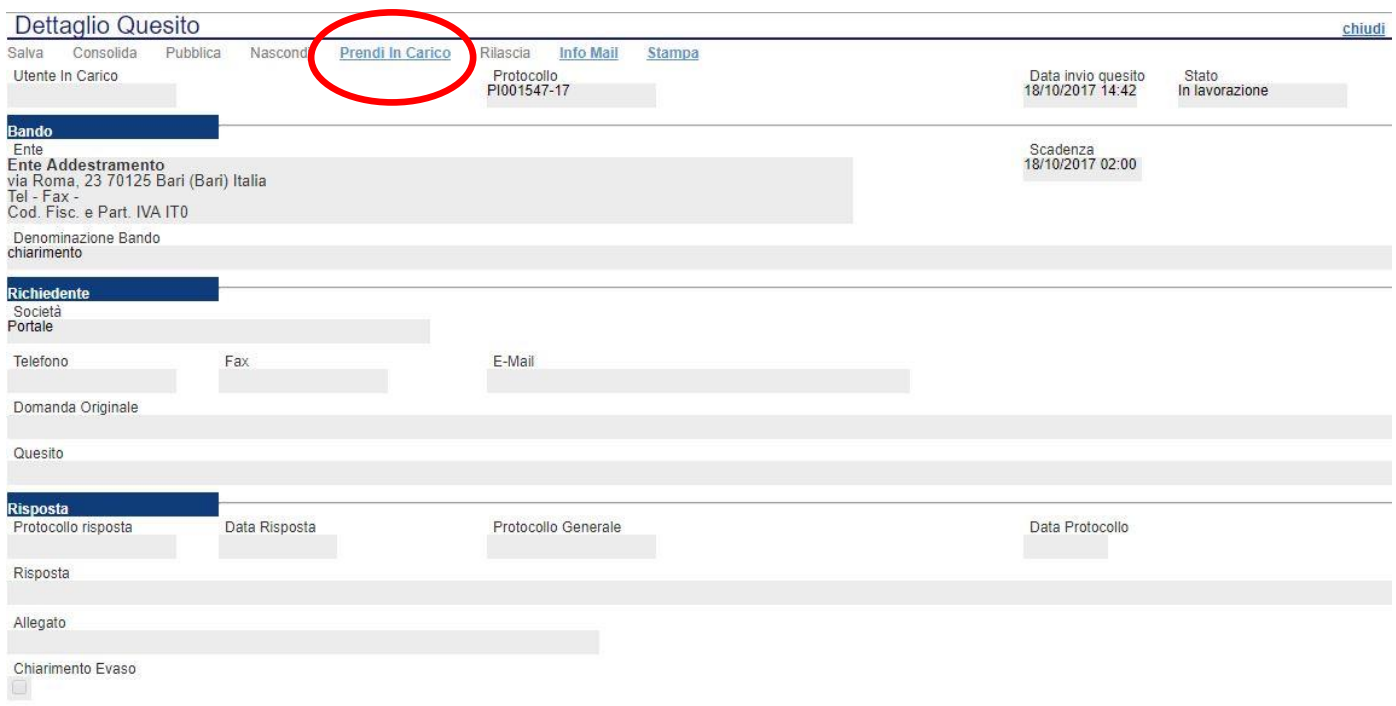

L'utente abilitato a rispondere al quesito per la stazione appaltante, deve cliccare su *"Prendi in Carico"* per poter scrivere la risposta in oggetto.

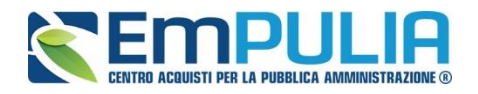

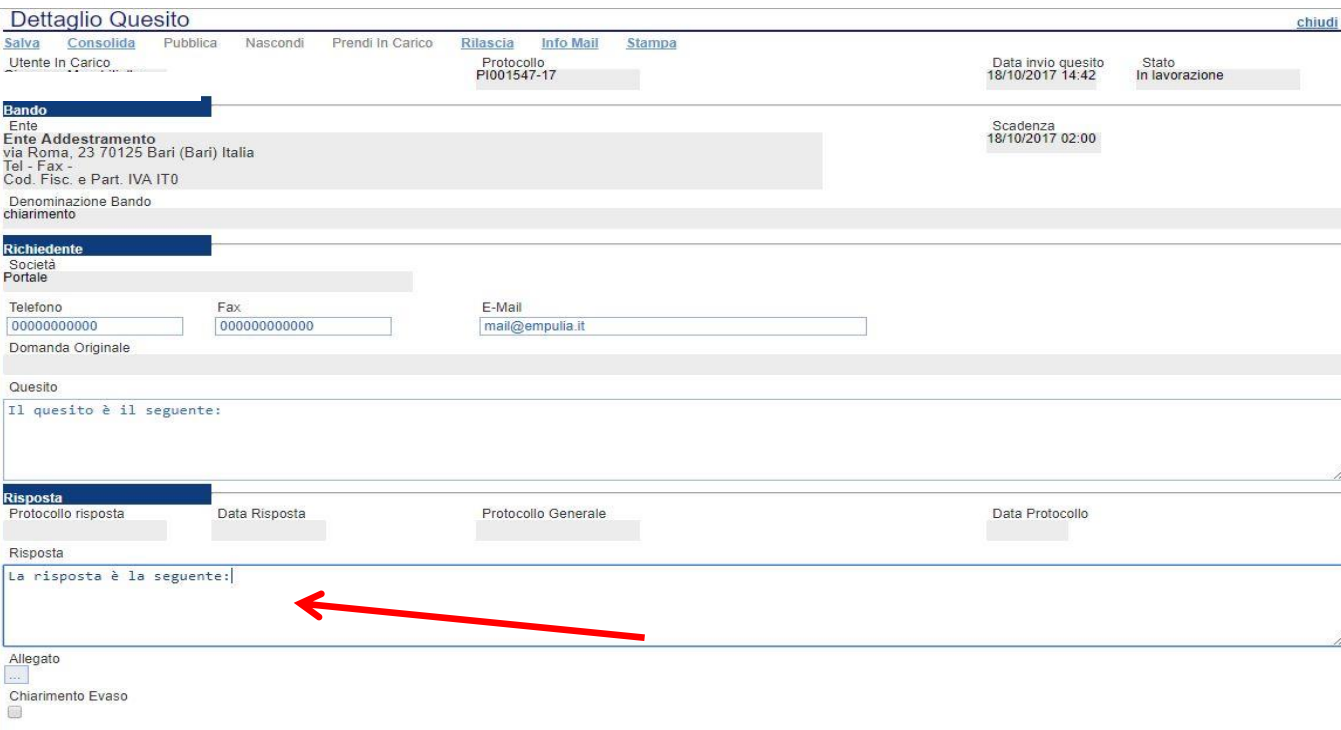

Una volta scritta la risposta all'interno dell'apposito riquadro, il RUP può procedere a un salvataggio attraverso il comando "Salva" e, successivamente, dopo aver spuntato la casella "Chiarimento Evaso", dovrà attivare il comando "Consolida"; lo stato del documento cambierà da "in lavorazione" a "lavorato" e sarà inviata tramite sistema una PEC di risposta al fornitore.

Per pubblicare il quesito e notificarlo mediante invio di una PEC di avviso occorre cliccare il tasto "Pubblica". I chiarimenti pubblicati saranno disponibili per i soli operatori invitati alla procedura, nella loro area privata.

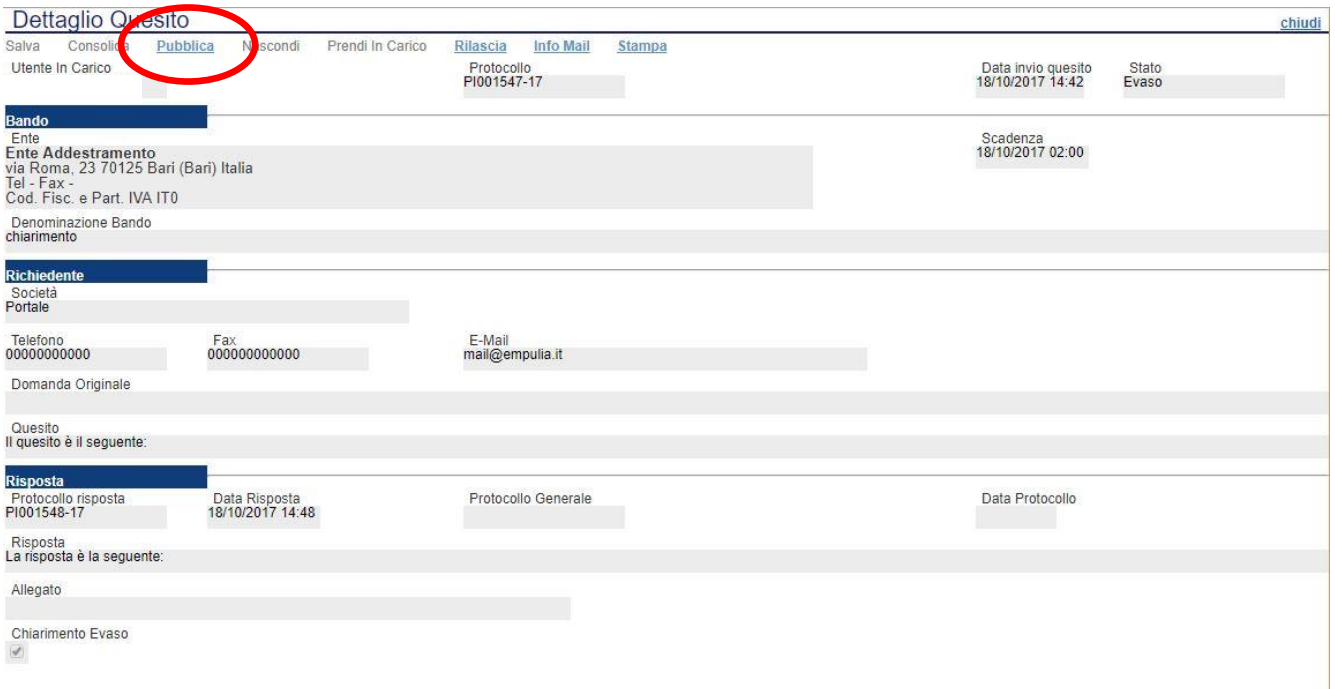

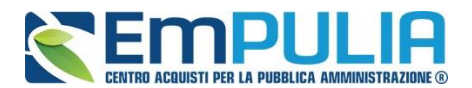

Infine, ove la stazione appaltante lo ritenga opportuno, successivamente alla pubblicazione del chiarimento, può annullare la stessa, attraverso il comando "**Nascondi**".

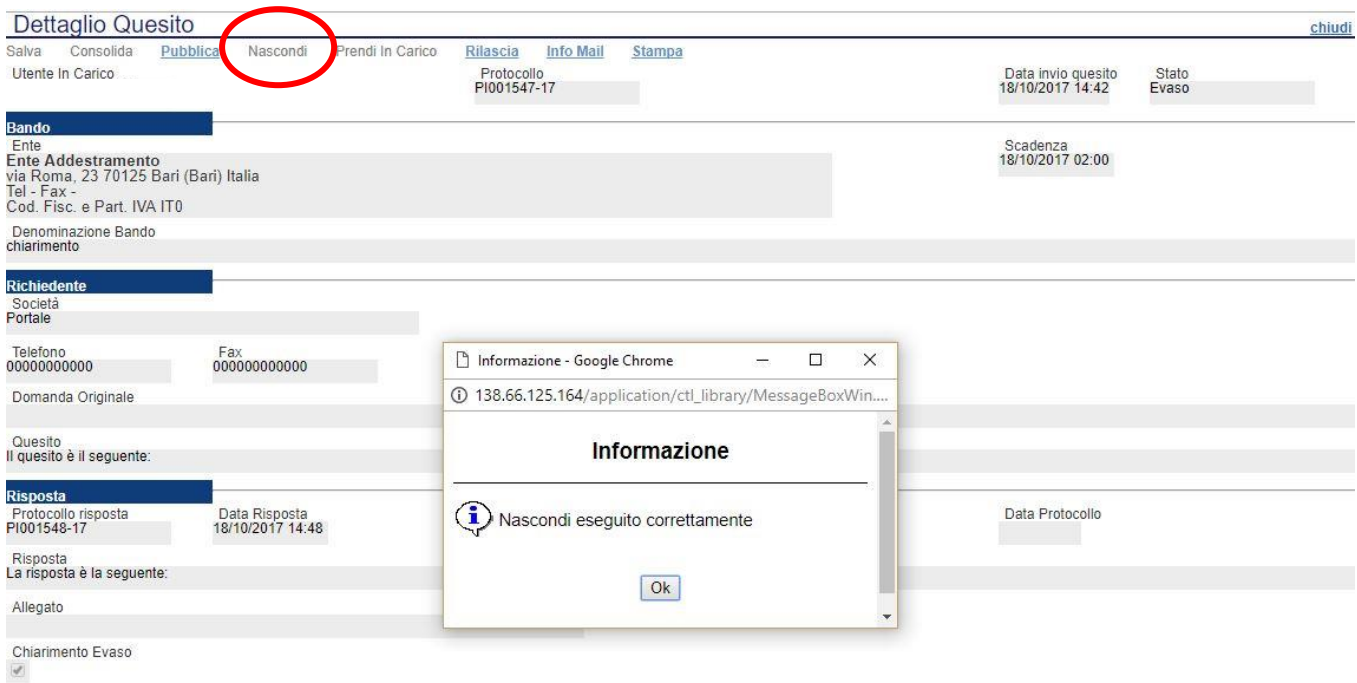

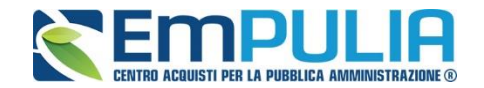

#### *Comunicazioni*

Il comando "Comunicazioni" permette alla stazione appaltante di inviare delle comunicazioni generiche relativa al Bando/Invito/Avviso di gara inviato. Nel caso di gare ad evidenza pubblica la funzione si attiva a scadenza dei termini di presentazione delle offerte ed inserisce come possibili destinatari i fornitori che hanno partecipato alla gara mentre nel caso di gare ad invito la funzione è attiva subito dopo la pubblicazione ed inserisce come possibili destinatari i fornitori invitati.

Per accedere al documento di comunicazione generica, cliccare in alto sul comando "Comunicazioni" e successivamente nel menu a tendina cliccare sulla voce "Generica".

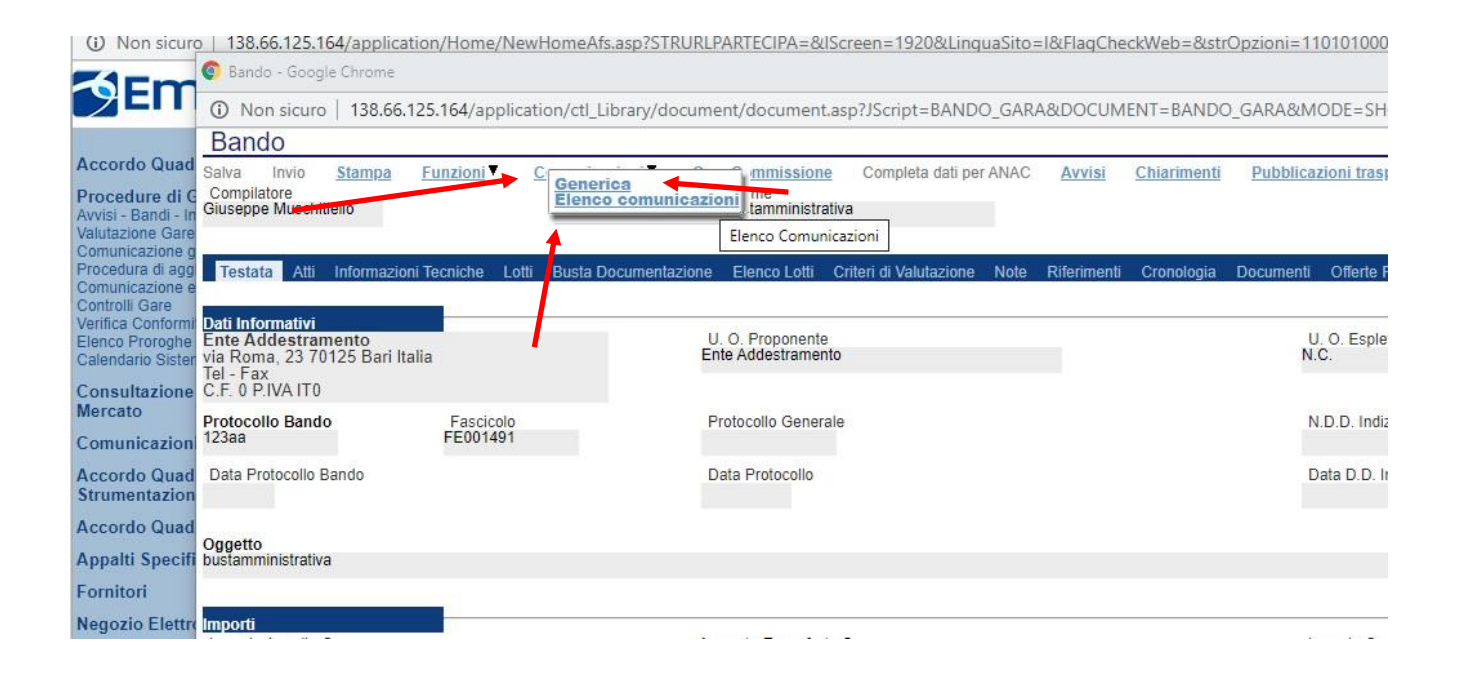

Diversamente il comando "Elenco comunicazioni" ci permette di consultare le comunicazioni già inviate o salvate. Per aprire una singola comunicazione utilizzare il comando "Apri" a sinistra della descrizione nella tabella riepilogativa. In alto è presente anche un filtro di ricerca per "Operatore economico", "Titolo comunicazione" e "Data di invio".

N.B.: Per modificare e inviare una comunicazione salvata è necessario ricercarla e aprirla dalla sezione "Documenti". Elenco comunicazioni permette solo la consultazione.

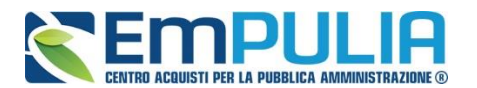

Comunicazione Generica

Comunicazione Generica

seguente:

Fornitore\_02

 $\overline{D}$ 

#### **LINEE GUIDA PER GLI ENTI ADERENTI** 51

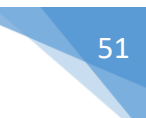

Invio In Corso

Invio In Corso

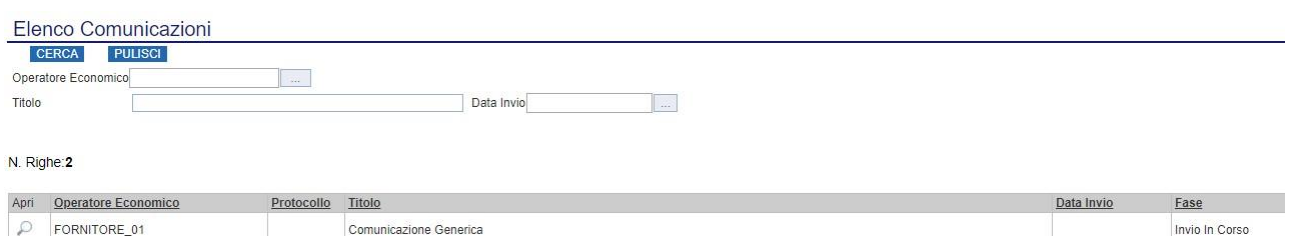

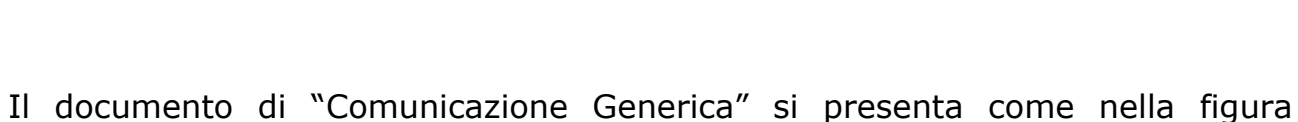

 $\overline{ }$ Comunicazione chiudi  $F_{\rm SF}$ orta in xls Stampa Info Mo Titolo<br>Comunicazione Generi .<br>Leec Protocollo Data Fase<br>In lavorazione roc Data Protocollo Protocollo Ente<br>Ente Addestramento<br>via Roma, 23 70125 Bari Italia<br>Tel - Fax<br>C.F. 0 P.IVA IT0 CIG/N. di Gara Autorità<br>71249953E0 Richiesta Rispo Rispondere Entro il :<br>ons<br>lerc Protocollo Bando<br>PI000542-19 CUF  $n<sub>o</sub>$ Oggetto<br>bustamministrativa Com Acco<br>Strui Canale Notifica<br>Mail .<br>Acco **App** .<br>Neg Doc nfor Post .<br>Gare .<br>Arch <u>Aggiungi Allegate</u><br>Lista Allegati El., Descriz Ragione Social Protocollo<br>Riferimento Proto PI000542-19  $\overline{\mathbf{v}}$ TORE\_01 P1000542-19  $e<sub>02</sub>$ 

All'interno della Comunicazione Generica è possibile oltre che inserire il "Testo della Comunicazione", allegare dei file e scegliere gli operatori economici al quale inviare la comunicazione attraverso il comando "Includi" o "Escludi" posto in corrispondenza di ogni fornitore. Il menu a tendina "Richiesta Risposta" ci permette di definire se l'operatore economico può rispondere o meno alla comunicazione. Premere "Invio" per inviare la comunicazione oppure "Salva" per salvarla e inviarla in un secondo momento.